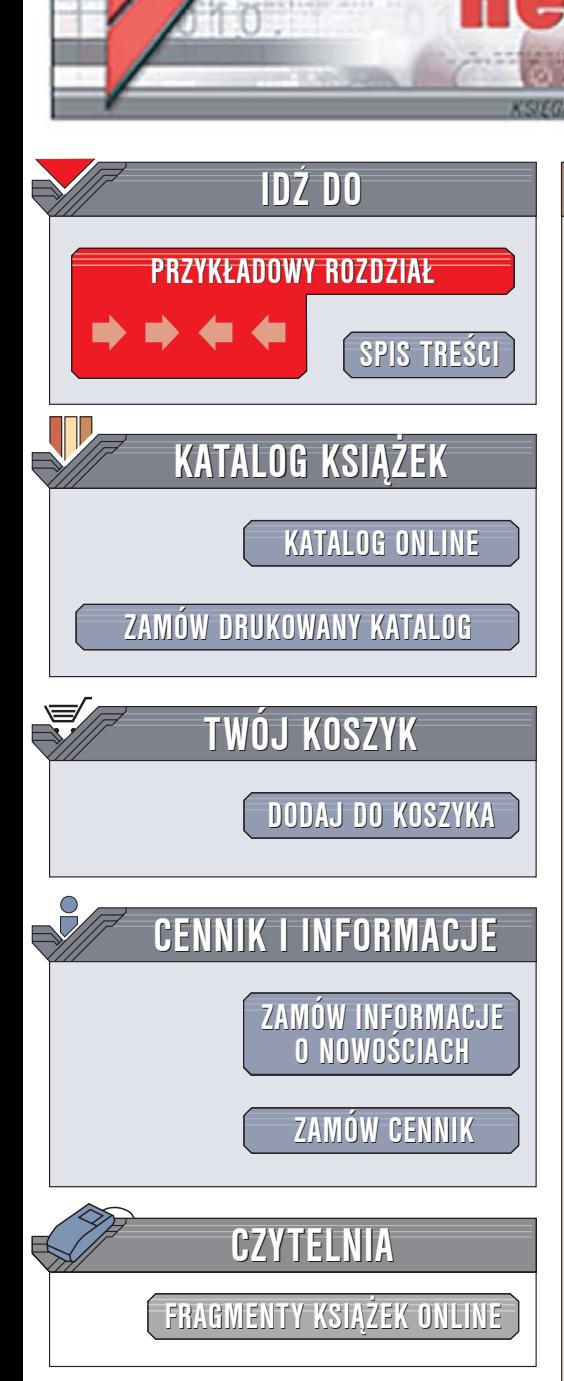

Wydawnictwo Helion ul. Chopina 6 44-100 Gliwice tel. (32)230-98-63 [e-mail: helion@helion.pl](mailto:helion@helion.pl)

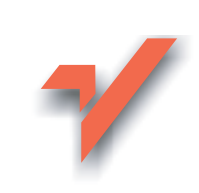

# Adobe Illustrator CS2/CS2 PL. Oficjalny podręcznik

lion.pl

Autor: Adobe Creative Team Tłumaczenie: Sławomir Dzieniszewski ISBN: 83-246-0188-0 Tytuł oryginału[: Adobe Illustrator CS2 Classroom in a Book](http://www.amazon.com/exec/obidos/ASIN/0321321839/helion-20) Format: B5, stron: 480

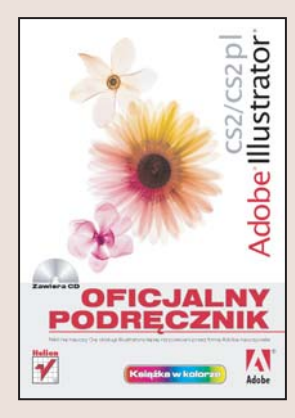

#### Polecane przez firme Adobe źródło wiedzy o programie Illustrator CS 2

- Wykorzystaj narzêdzia rysunkowe
- Zmodyfikuj atrybuty obiektów
- Zastosuj wypełnienia i kontury
- Przygotuj pracê do druku

Adobe Illustrator to jeden z najpopularniejszych i najbardziej uniwersalnych programów dla komputerowych artystów. Stworzone za jego pomocą projekty można wykorzystywać zarówno w publikacjach drukowanych jak i elektronicznych; prezentacjach multimedialnych i witrynach WWW. Bogactwo narzêdzi rysunkowych, możliwość stosowania wielu rodzajów efektów specjalnych oraz korzystania z warstw i masek, precyzyjny system zarządzania kolorami pozwalający na doskonałe odwzorowanie barw oraz możliwości zapisania gotowej pracy w plikach różnych formatów to cechy, które powodują, że po Illustratora sięgają projektanci i graficy, oczekujący wysokiego komfortu pracy, ogromnych możliwości i perfekcyjnych rezultatów.

"Adobe Illustrator CS2/CS2 PL. Oficjalny podrecznik" to przygotowany i zatwierdzony przez producenta programu – firmę Adobe – zbiór ćwiczeń, dzięki którym poznasz wszystkie możliwości najnowszej wersii Illustratora. Dowiesz się, jak konfigurować obszar roboczy, zaznaczać elementy, stosować narzędzia rysunkowe, przypisywać i modyfikować atrybuty obiektów, korzystać z warstw, masek i efektów specjalnych. Nauczysz się umieszczać w swojej pracy elementy tekstowe, sprawdzać poprawność pisowni i formatować tekst. Poznasz też metody przygotowywania projektów pod kątem publikacji w różnych formatach. Możesz być pewny, że wiedza zawarta w podręczniku pochodzi z najlepszego źródła – tajniki Illustratora zdradzą Ci certyfikowani przez Adobe nauczyciele i eksperci.

Poznaj możliwości programu Illustrator CS2, korzystając z oficjalnych materiałów szkoleniowych firmy Adobe.

# <span id="page-1-0"></span>**Spis treści**

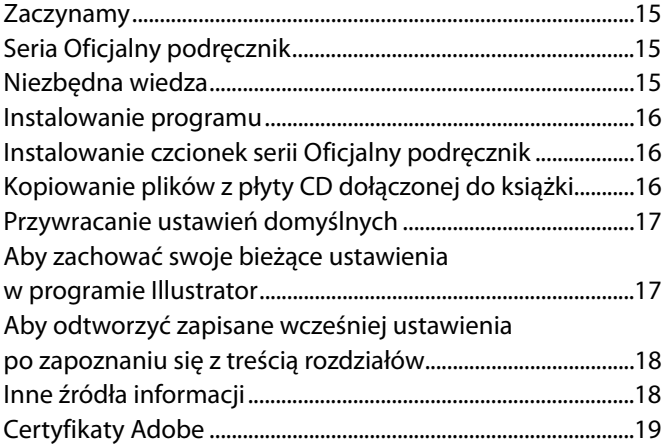

#### **Nowe opcje Adobe Illustrator CS2**

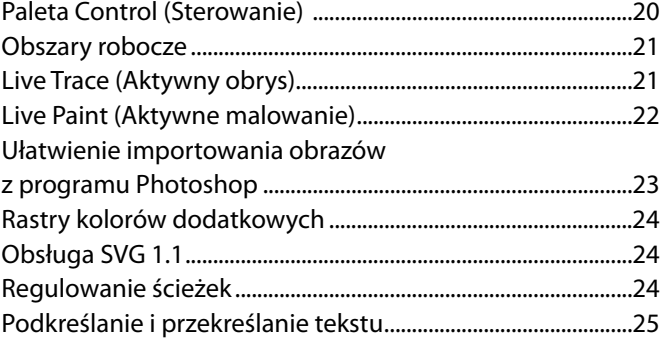

#### **Szybki kurs zapoznawczy z programem Adobe Illustrator**

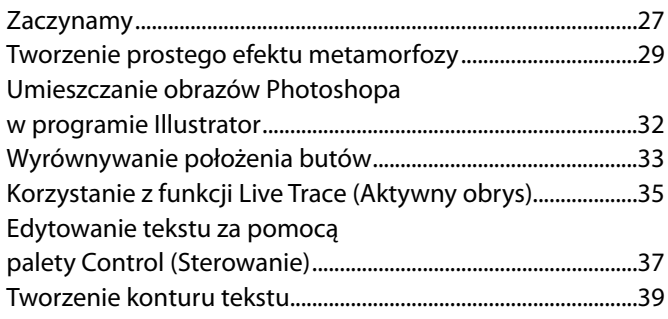

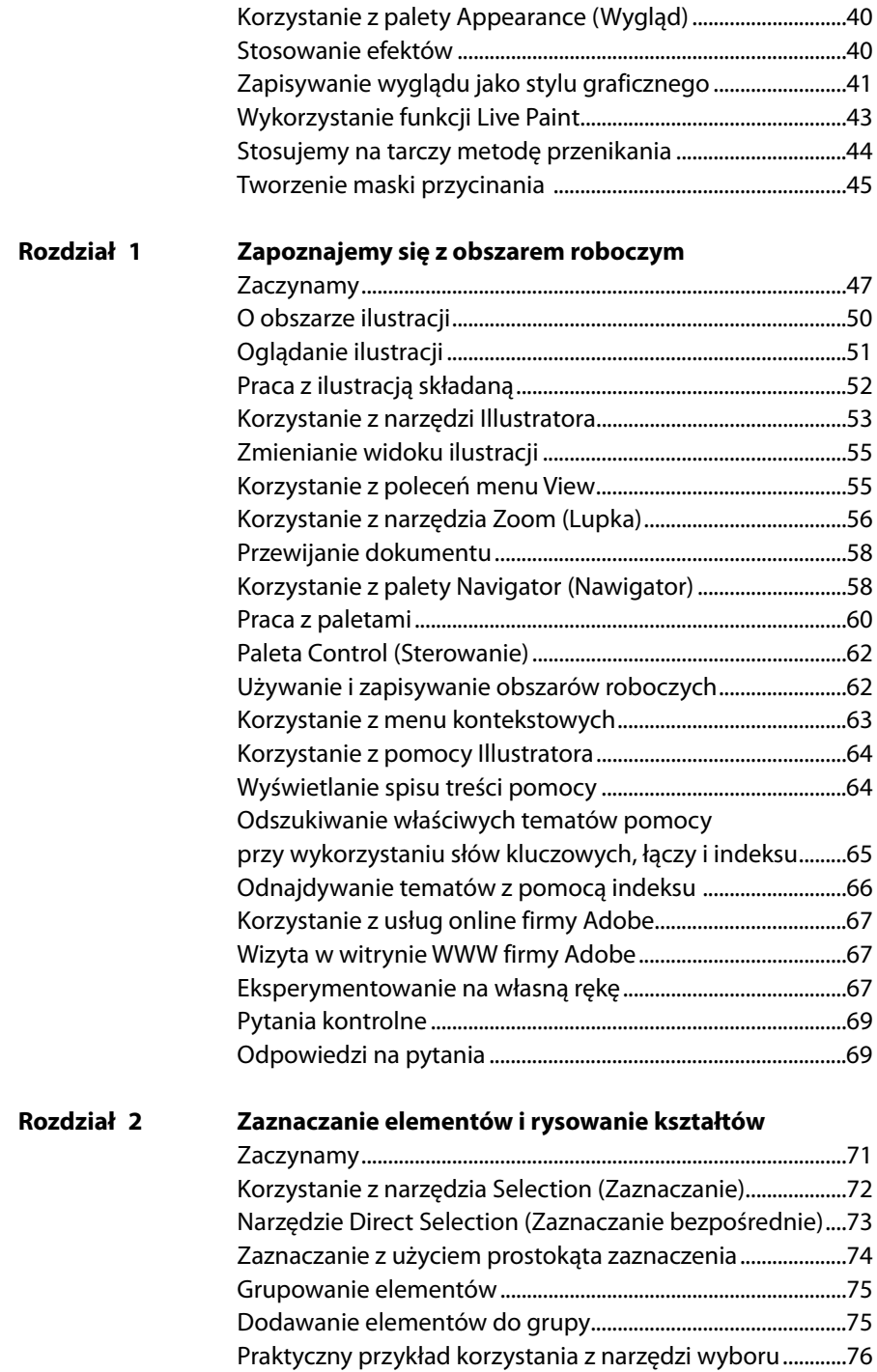

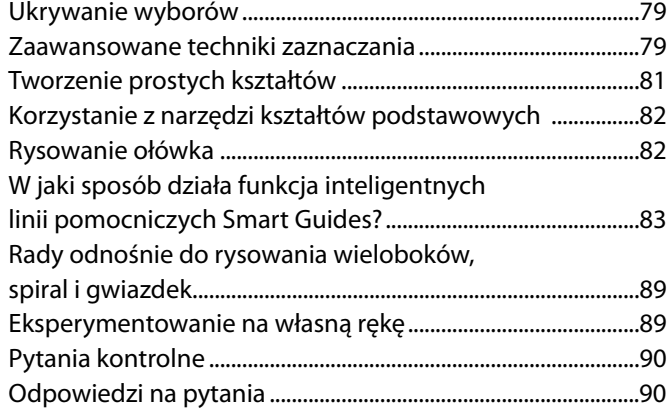

#### **Rozdział 3 Transformacja obiektów**

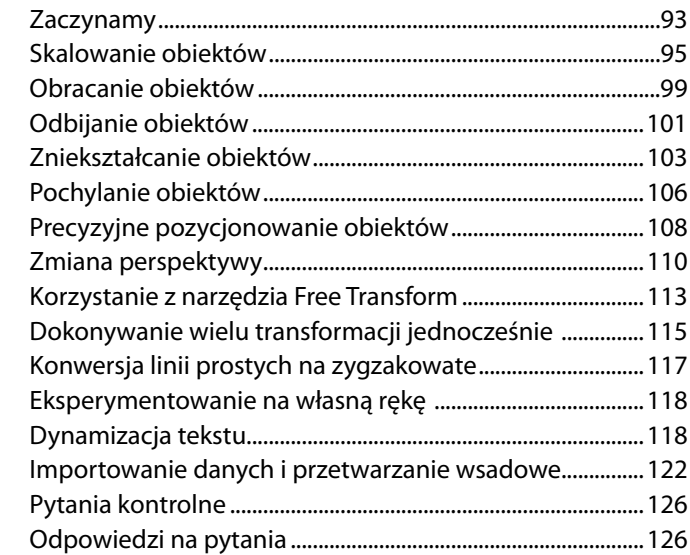

#### **Rozdział 4 Rysowanie za pomocą narzędzia Pen (Pióro)**

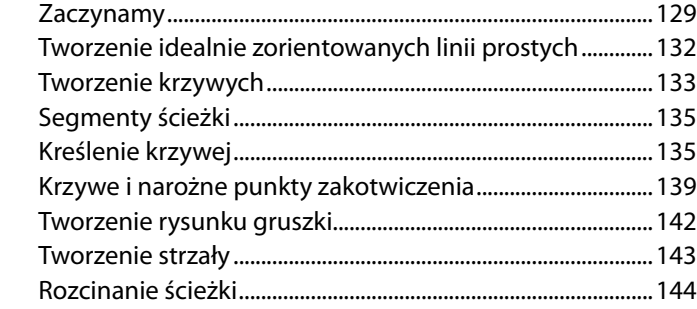

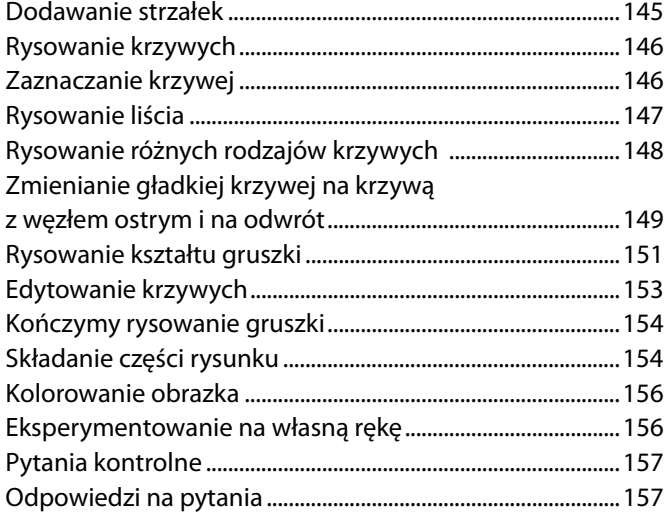

#### **Rozdział 5 Kolory i malowanie**

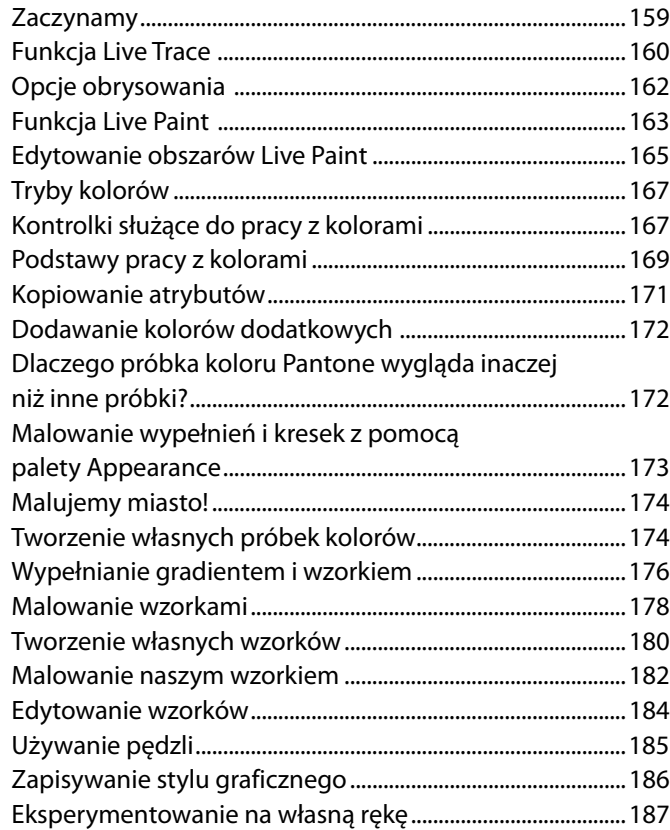

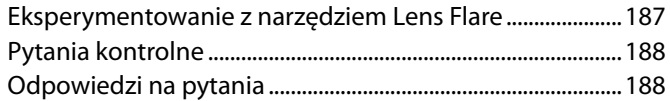

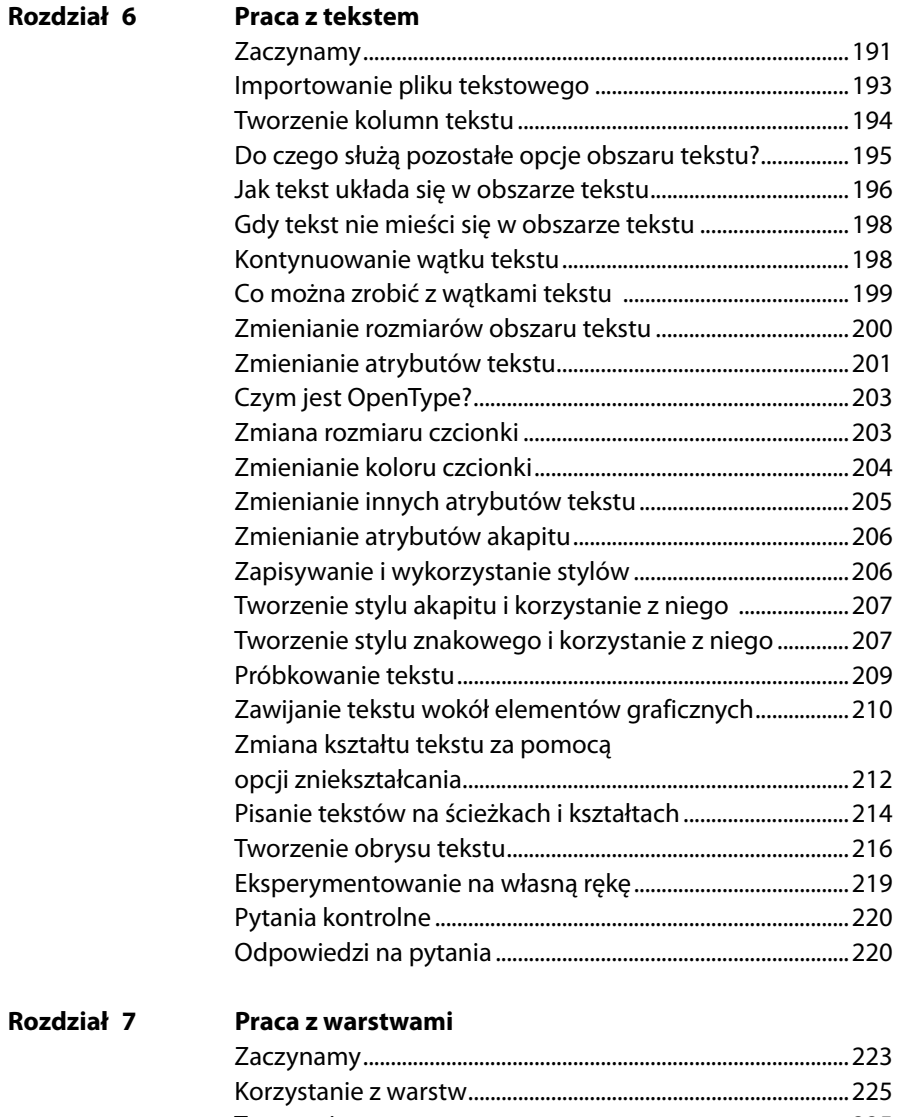

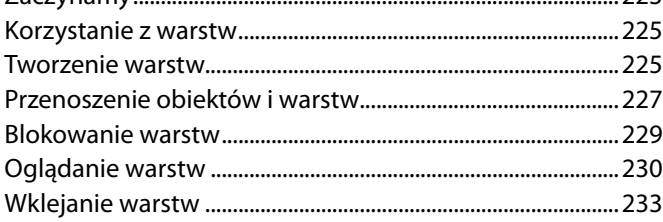

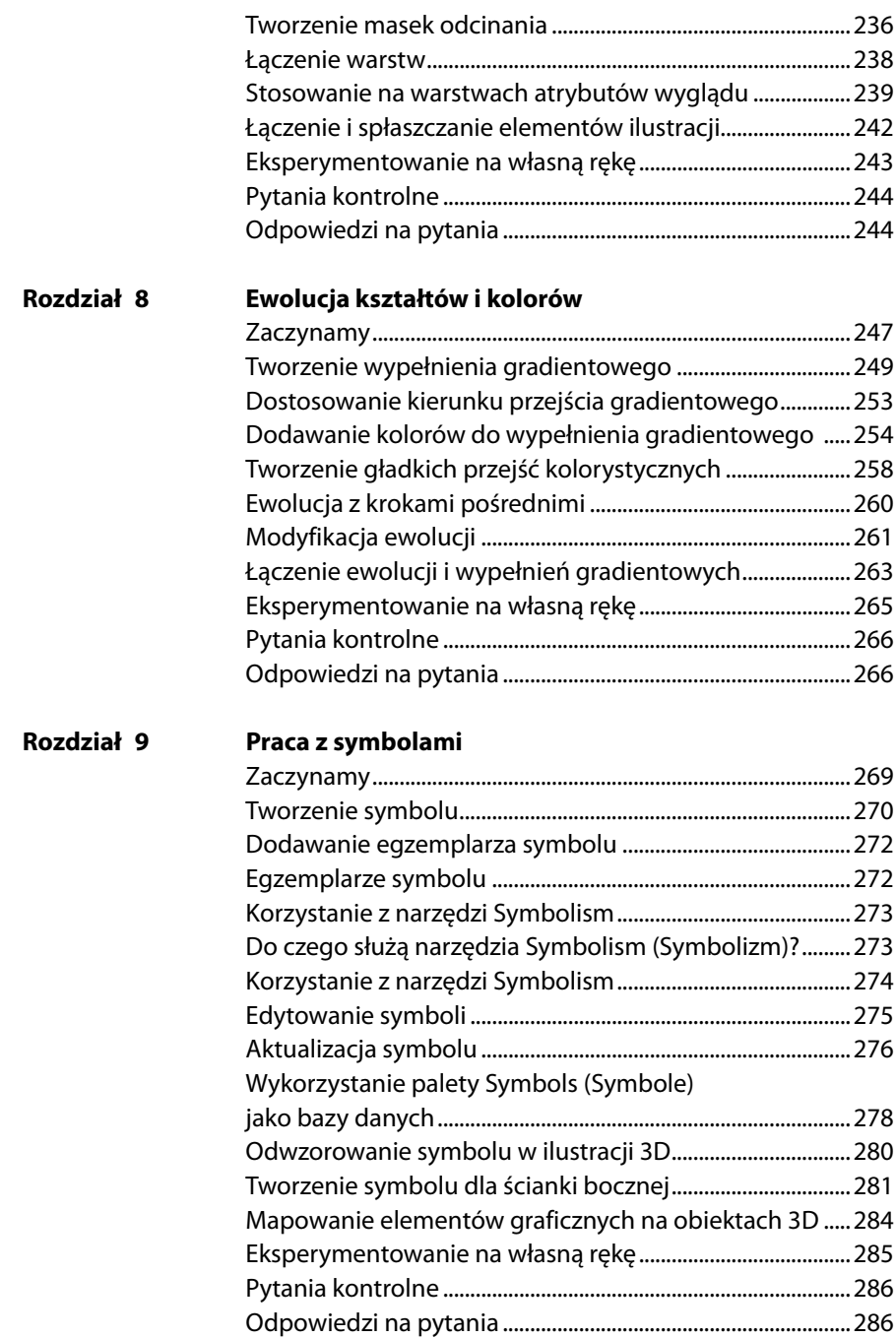

# **Rozdział 10 Praca z pędzlami i gręplowanie**

**Rozdział 11** 

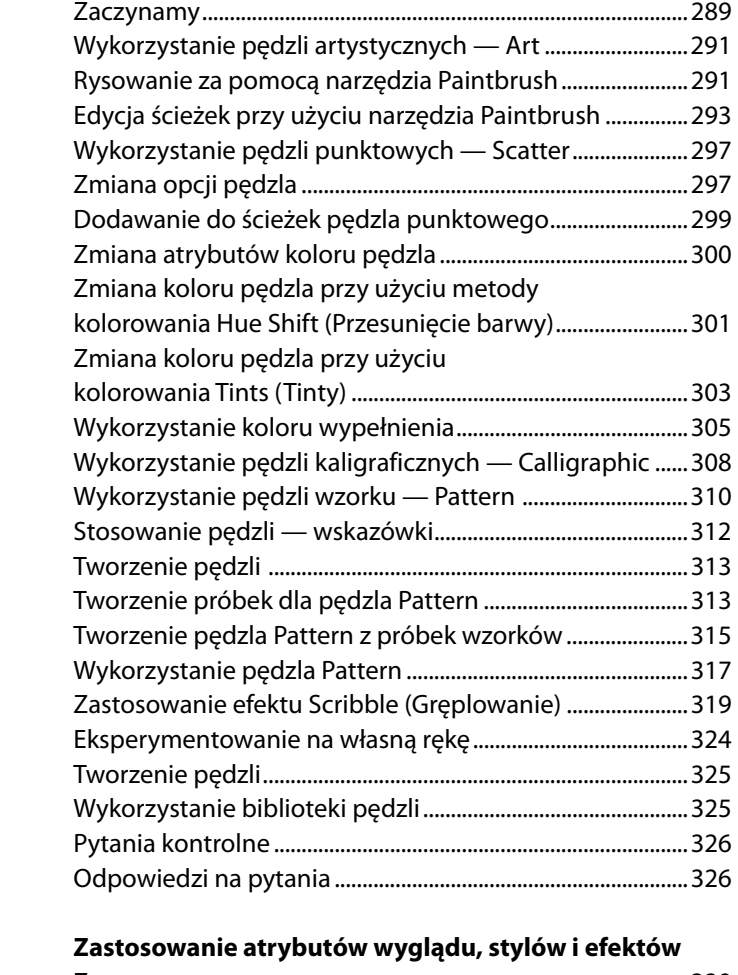

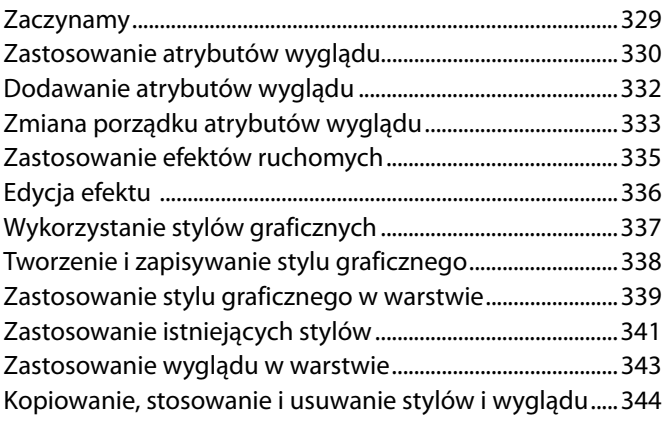

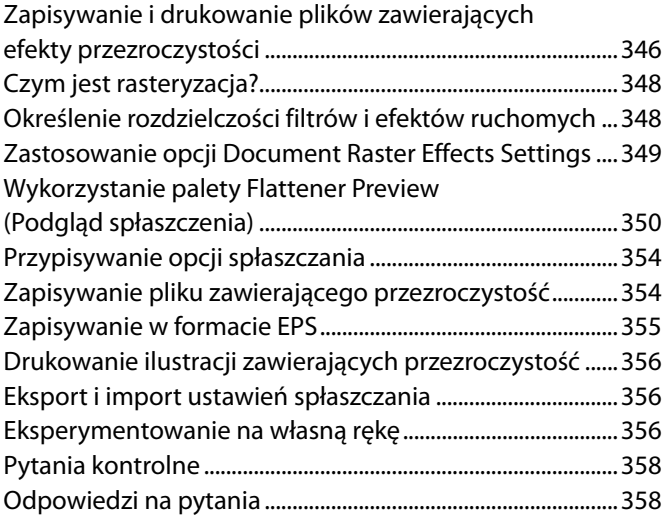

#### **Rozdział 12 Wykorzystanie efektu 3D**

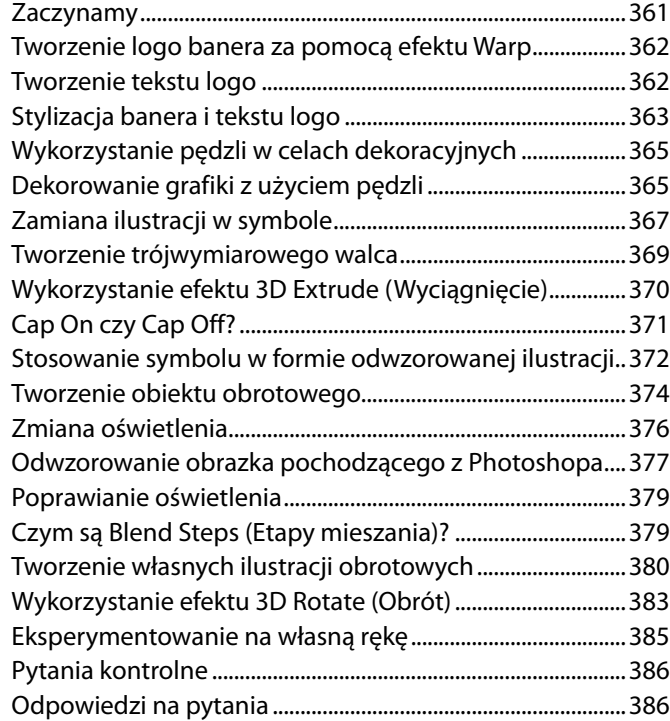

#### **Rozdział 13 Łączenie grafiki Illustratora CS2 i obrazów z programów środowiska Creative Suite**

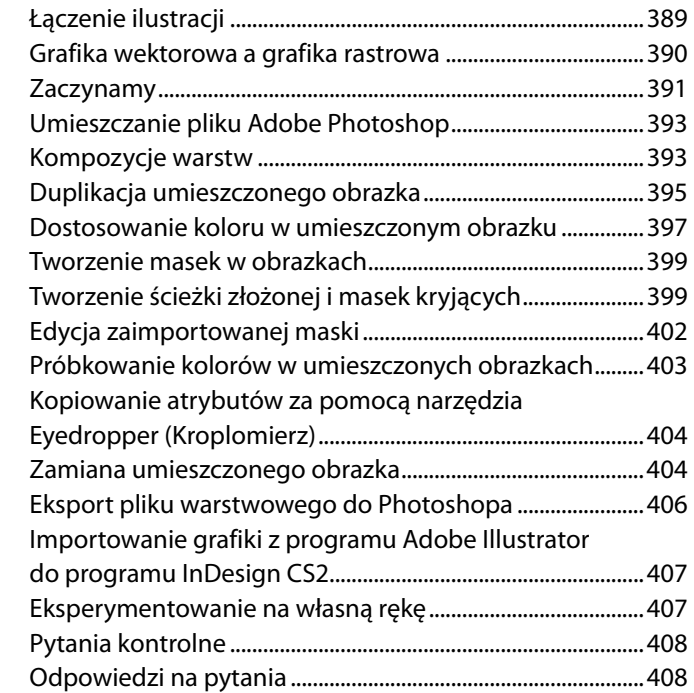

#### **Rozdział 14 Drukowanie ilustracji i tworzenie rozbarwień kolorów**

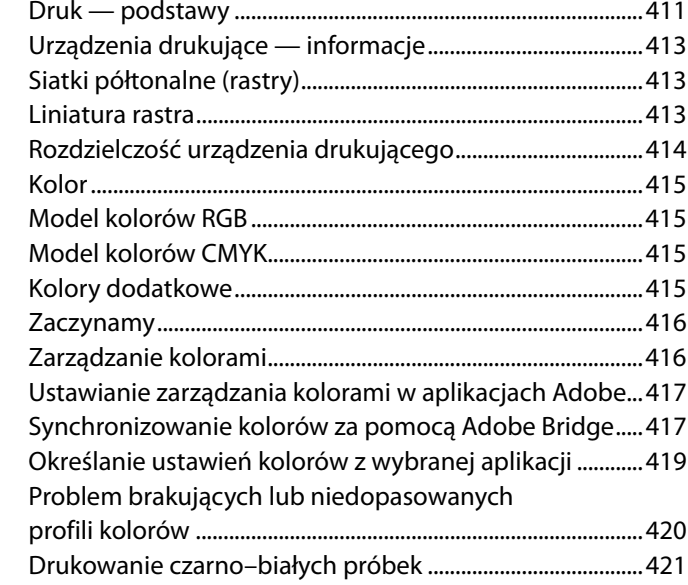

**Rozdział 15** 

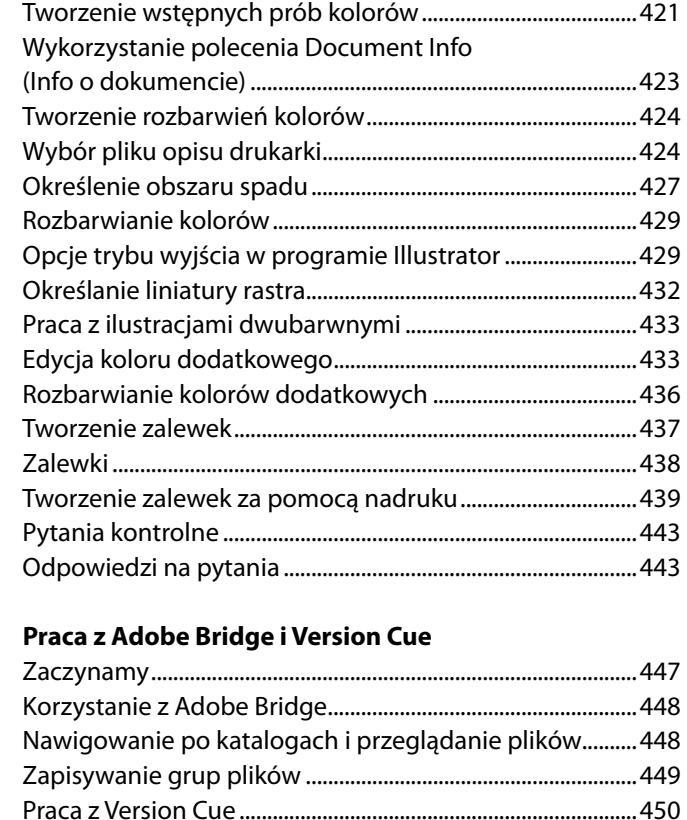

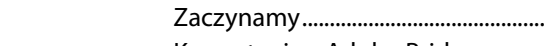

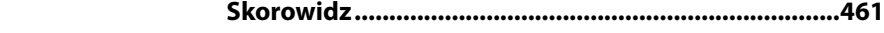

do niego plików .............................................................................451 Praca z różnymi wersjami plików ..............................................453 Administrowanie przestrzenia roboczą w Version Cue ....455 Organizowanie i odnajdywanie plików ..................................456 Eksperymentowanie na własną rękę .......................................458 Pytania kontrolne ...........................................................................459 Odpowiedzi na pytania ................................................................459

Tworzenie nowego projektu i dodawanie

# <span id="page-11-0"></span>**3 Transformacja obiektów**

W tym rozdziale nauczymy się:

- Zaznaczać pojedyncze obiekty, poszczególne ich części oraz grupy obiektów. •
- Przesuwać, skalować i obracać obiekty za pomocą różnych metod. •
- Odbijać, pochylać i zniekształcać obiekty. •
- Regulować perspektywy obiektu.
- Stosować filtry zniekształcające •
- Precyzyjnie umiejscawiać obiekt. •
- Łatwo i szybko powtarzać transformacje. •
- Eksperymentować z różnymi zmiennymi w celu utworzenia kilku wersji projektu. •

### **Zaczynamy**

W niniejszym rozdziale przygotujemy logo, przekształcając trzy częściowo już przygotowane pliki. Wykorzystamy je w trzech obrazkach, by przygotować po kolei: nagłówek listu, biznesową kopertę oraz szablon wizytówki. Przed rozpoczęciem pracy przywrócimy domyślne ustawienia programu Adobe Illustrator i otworzymy plik zawierający gotową ilustrację, aby przekonać się, co przygotujemy w tym rozdziale.

**1.** Aby się upewnić, że narzędzia i palety działają dokładnie tak, jak opisano w tym rozdziale, usuń lub zdezaktywuj (przez zmianę jego nazwy) plik ustawień programu Adobe Illustrator CS2. Patrz "Przywracanie ustawień domyślnych" w sekcji "Zaczynamy" na początku książki.

**2.** Uruchom program Adobe Illustrator.

**3.** Wybierz *File/Open* (*Plik/Otwórz*) i otwórz plik *L3comp.ai* znajdujący się w folderze *Rozdzial03* wewnątrz skopiowanego na dysk twardy folderu *Rozdzialy*.

Plik ten zawiera kompozycję zbudowaną z trzech obrazów przygotowywanych w tym rozdziale. Logo Stick Surf Boards znajdujące się w lewym górnym rogu stanowi podstawę dla wszystkich zmodyfikowanych obiektów. Rozmiar logo został zmieniony tak, aby pasował do nagłówka listu, koperty i wizytówki.

*Uwaga! Poszczególne elementy ukończonej ilustracji można znaleźć w plikach L3end1.ai, L3end2.ai i L3end3.ai w folderze Rozdzial03.*

**4.** Możesz wybrać *View/Zoom Out* (*Widok/Zmniejsz*), aby pomniejszyć ukończoną ilustrację, dostosować rozmiar okna lub zostawić ilustrację bez modyfikacji (aby przesunąć ilustrację w pożądane miejsce, skorzystaj z narzędzia *Hand* ( ). Aby zamknąć ilustrację, wybierz *File/Close*  (*Plik/Zamknij*).

Aby rozpocząć pracę, otwórz istniejący plik skonfigurowany dla ilustracji nagłówka.

**5.** Wybierz *File/Open* (*Plik/Otwórz*) i otwórz plik *L3start1.ai* w folderze *Rozdzial03* znajdującym się w folderze *Rozdzialy*.

Ten plik, od którego rozpoczniemy, został zachowany razem z wyświetlanymi miarkami, dodatkowymi próbkami na palecie *Swatches* (*Próbki*) oraz błękitnymi prowadnicami służącymi do skalowania logo i obiektów nagłówka.

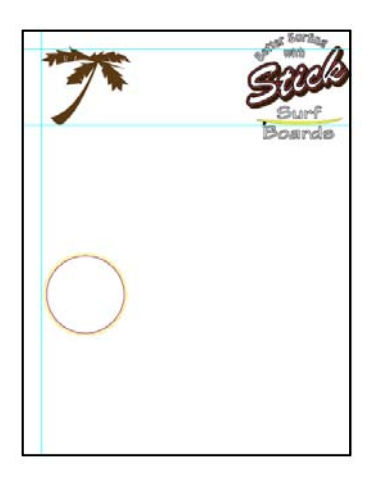

**6.** Wybierz *File/Save As* (*Plik/Zapisz jako…*), wpisz nazwę **Letterhd.ai** i zaznacz folder *Rozdzial03*. Nie zmieniaj typu formatu pliku ustawionego na *Adobe Illustrator Document* i kliknij *Save* (*Zapisz*). W oknie dialogowym *Illustrator Options* (*Opcje programu Illustrator*) zaakceptuj ustawienia domyślne, klikając *OK*.

# **Skalowanie obiektów**

Skalowania obiektów dokonuje się poprzez ich powiększanie lub pomniejszanie w poziomie (wzdłuż osi X) oraz w pionie (wzdłuż osi Y) względem przyjętego przez użytkownika punktu odniesienia. Jeśli nie ustalimy punktu odniesienia, obiekty będą skalowane względem środka każdego z nich. Do skalowania obiektów, które utworzą gotowe logo będziemy używać trzech metod.

Po pierwsze, ustalimy w preferencjach, że chcemy skalować obrysy i efekty, a następnie zmienimy wymiary tła logo, przeciągając jego obwiednię i wyrównując ją do błękitnych prowadnic.

**1.** Wybierz opcje *Edit/Preferences/General* (*Edycja/Preferencje/Ogólne*) (w systemie Windows) lub *Illustrator/Preferences/General* (w systemie Mac OS) i zaznacz opcję *Scale Strokes & Effects* (*Skalowanie obrysów*). Dzięki temu szerokości obrysów wszystkich obiektów skalowanych w tym rozdziale będą również skalowane automatycznie. Kliknij *OK*.

**2.** Za pomocą narzędzia zaznaczania, *Selection* ( $\blacktriangleright$ ), znajdującego się w oknie narzędziowym kliknij obrys koła, aby zaznaczyć grupę obiektów, które tworzą tło logo.

**3.** Wciskając klawisz *Shift*, kliknij i przeciągnij prawy górny róg obwiedni obiektu aż do poziomej błękitnej prowadnicy. Jeśli obwiednia nie jest widoczna, włącz ją za pomocą opcji *View/Show Bounding Box* (*Widok/Pokaż obwiednię*).

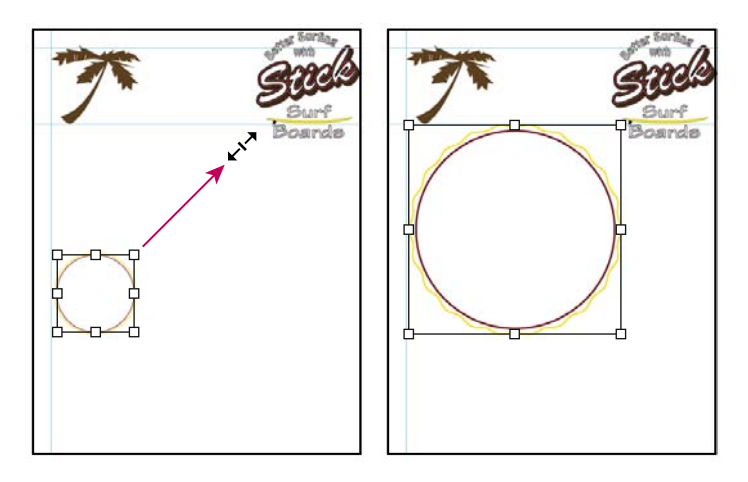

#### *Uwaga! Wciskanie klawisza Shift gwarantuje nam, że wymiary obiektu będą się zmieniać z zachowaniem wzajemnych proporcji.*

Skorzystamy teraz z palety *Control* (*Sterowanie*), by przejść do palety *Swatches* (*Próbki*), za pomocą której pomalujemy tło logo koncentrycznym wypełnieniem gradientowym. Więcej na temat tworzenia gradientów kolorów można dowiedzieć się w rozdziale 8.

Jeśli paleta *Control* (*Sterowanie*) nie jest widoczna, przywołaj ją za pomocą opcji *View/Workspace/ [Default]* (*Widok/Obszar roboczy/[Domyślny]*).

**4.** Wybierz w palecie *Control* (*Sterowanie*) pole wypełnienia *Fill*, by w ten sposób przejść do palety *Swatches* (*Próbki*). Sprawdź, czy tło logo jest zaznaczone i najedź kursorem na próbki w palecie *Swatches*, by zobaczyć, jak się nazywają. Kliknij próbkę Logo background, by pomalować obiekt odpowiednim wypełnieniem gradientowym. Jeśli próbka ta nie będzie widoczna, przewiń w dół listę próbek widocznych w palecie.

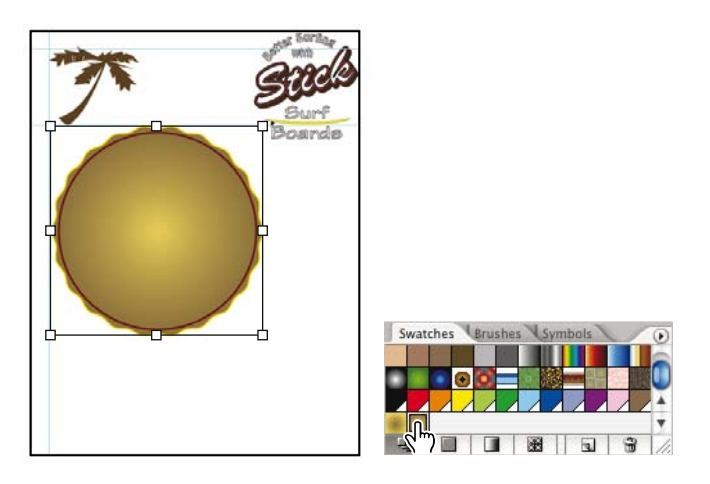

**5.** Pamiętając, by obiekt logo był nadal zaznaczony, wybierz opcje *Object/Lock/Selection* (*Obiekt/ Zablokuj/Zaznaczenie*), by zablokować go i następnie usuń zaznaczenie. Zablokowanie obiektu tła ułatwi nam później zaznaczanie innych obiektów i dodawanie ich do naszego dzieła. Obiekty zablokowane nie mogą być zaznaczane ani edytowane.

Następnie użyjemy prowadnic, by już w nowej warstwie umiejscowić odpowiednio grupę obiektów tekstowych. Potem skorzystamy z palety *Transform* (*Transformacje*), by odpowiednio skalować tekst logo. Określimy między innymi nowe rozmiary tekstu i punkt odniesienia, względem którego tekst będzie skalowany.

**6.** Jeśli paleta *Layers* (*Warstwy*) nie jest widoczna, przywołaj ją za pomocą opcji *Window/Layers* (*Okno/Warstwy*).

**7.** Kliknij pole najbardziej na lewo w listwie warstwy Text Guides, by wyświetlić na ekranie warstwę zawierającą prowadnice tekstu. Przewiń listę warstw w dół, jeśli warstwa Text Guides nie jest widoczna.

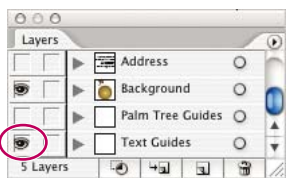

**8.** Z paska narzędzi wybierz narzędzie *Selection* (*Zaznaczanie*) i kliknij grubo obrysowany tekst w prawym górnym rogu strony, by zaznaczyć całą grupę obiektów tekstowych.

**9.** Przeciągnij zgrupowane razem obiekty tekstowe nad tło logo i wyrównaj je w ten sposób, aby lewy dolny róg litery B w słowie Boards (deski) znalazł się w punkcie przecięcia prowadnic.

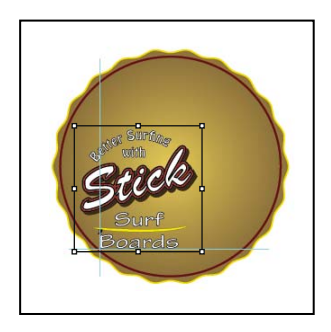

**10.** Wybierz *Window/Transform* (*Widok/Transformacje*), aby wyświetlić paletę *Transform*  (*Transformacje*).

Paleta *Transform* (*Transformacje*) zawiera niewielką siatkę kwadratów, tak zwanych punktów odniesienia, które reprezentują poszczególne punkty w obwiedni zaznaczonego obszaru.

**11.** Kliknij punkt odniesienia w lewym dolnym rogu siatki, aby ustawić punkt odniesienia skalowania. Kliknij ikonę ogniw łańcucha po prawej stronie palety, by włączyć blokowanie zapewniające zachowanie podczas skalowania stałych proporcji między wysokością a szerokością. W polu tekstowym szerokości *W* wpisz **290**, a następnie wciśnij *Enter* lub *Return*, aby zwiększyć rozmiary tekstu.

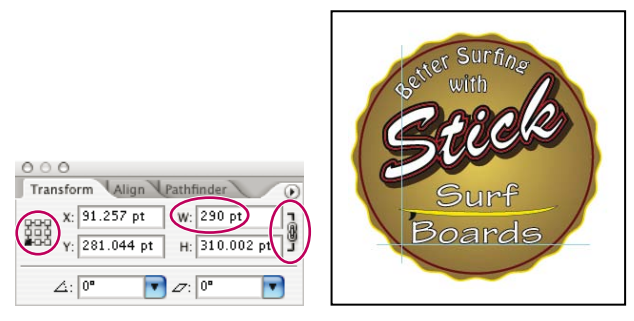

Teraz skorzystamy z prowadnic kolejnej warstwy, by odpowiednio umiejscowić w obszarze logo palmę, którą następnie powiększymy za pomocą narzędzia *Scale* (*Skalowanie*), ustaliwszy uprzednio odpowiedni punkt odniesienia.

12. Kliknij ikone oka ( $\bullet$ ) na lewo od warstwy Text, by tekst stał się niewidoczny. Wyłączenie w ten sposób warstwy tekstu ułatwi nam skalowanie obiektu palmy.

**13.** Kliknij ikonę oka na lewo od warstwy Text Guides, by ukryć warstwę zawierającą prowadnice ułatwiające wyrównywanie tekstu.

**14.** Kliknij pole najbardziej na lewo na listwie warstwy Palm Tree Guides, by wyświetlić prowadnice palmy.

**15.** Wybierz narzędzie *Selection* (*Zaznaczanie*) i kliknij palmę, by ją zaznaczyć. Przeciągnij palmę w dół i wyrównaj lewy i dolny koniec jej pnia do odpowiednich prowadnic.

**16.** Wybierz narzędzie *Scale* (*Skalowanie*) ( ), przytrzymaj *Alt* (Windows) lub *Option* (Mac OS) i kliknij punkt, w którym przecinają się prowadnice palmy.

Kliknięcie punktu przecięcia prowadnic ustawia punkt odniesienia, względem którego będzie skalowana palma. Przytrzymanie *Alt/Option* podczas kliknięcia powoduje wyświetlenie okna dialogowego *Scale* (*Skalowanie*).

**17.** W oknie dialogowym *Scale* (*Skalowanie*) wpisz **175%** w polu tekstowym *Scale* (*Skalowanie*) i kliknij *OK*, aby powiększyć palmę o 75%. Nic nie szkodzi, jeśli palma wystaje w tej chwili trochę poza obrazek.

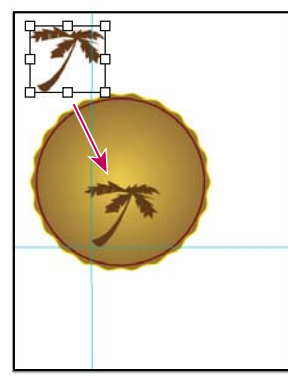

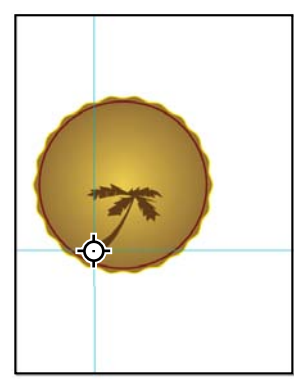

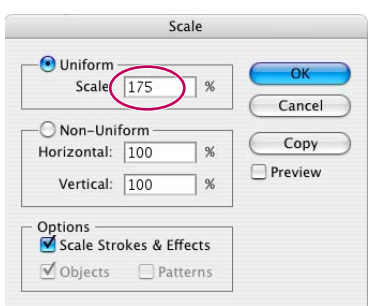

#### *Przesuwamy palmę Określamy punkt odniesienia Okno dialogowe skalowania*

# **Obracanie obiektów**

Rotacja obiektów jest dokonywana poprzez obracanie ich wokół określonego punktu. Można to zrobić, stosując wyświetlenie obwiedni obiektu i przesunięcie wskaźnika myszy do zewnętrznego rogu pola. Po pojawieniu się wskaźnika rotacji wystarczy kliknąć i przeciągnąć kursor myszy, aby obrócić obiekt wokół jego punktu centralnego. Aby dokonać obrotu obiektu wokół wybranego punktu odniesienia i o określony kąt, należy skorzystać z palety *Transform* (*Transformacje*).

Obrócimy teraz palmę o 20° wokół wybranego punktu odniesienia, korzystając z narzędzia *Rotate*  (*Obrót*).

**1.** Przy zaznaczonej palmie wybierz narzędzie obrotu, *Rotate* (.), z okna narzędzi.

Zauważ, że punkt odniesienia palmy wciąż znajduje się w miejscu przecięcia się jej prowadnic.

**2.** Rozpocznij przeciąganie zaznaczonej palmy. Ruch ten jest ograniczony do obrotów wokół punktu odniesienia. Kontynuuj przeciąganie, dopóki palma nie powróci do swojej początkowej pozycji w nagłówku, a następnie zwolnij przycisk myszy. Możesz także skorzystać z menu *Edit/ Undo Rotate* (*Edycja/Cofnij obrót*).

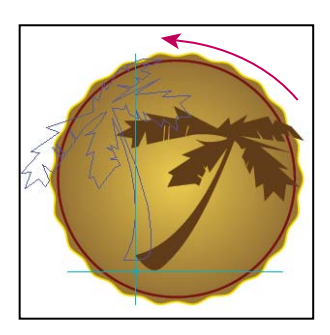

**3.** Teraz, przy nadal zaznaczonej palmie, wciśnij i przytrzymaj klawisz *Alt* (Windows) lub *Option* (Mac OS) i kliknij punkt przecięcia się prowadnic palmy.

**4.** W oknie dialogowym *Rotate* (*Obrót*) zaznacz pole wyboru *Preview* (*Podgląd*), a następnie wprowadź wartość **20** w polu tekstowym *Angle* (*Kąt*) i kliknij *OK*, aby w ten sposób obrócić palmę o 20° wokół jej punktu odniesienia.

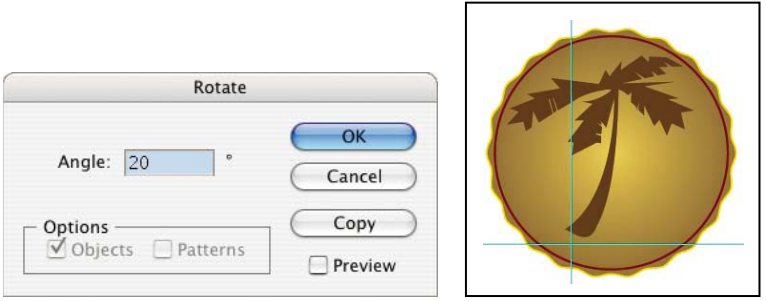

*Uwaga! Aby obrócić obiekt wokół własnego środka, wystarczy, gdy obiekt jest zaznaczony, kliknąć dwukrotnie narzędzie Rotate (Obrót) na pasku narzędzi.*

**5.** Wybierz *File/Save* (*Plik/Zapisz*).

# **Odbijanie obiektów**

Odbijanie obiektów następuje poprzez ich symetryczne odwzorowanie wzdłuż niewidocznej poziomej lub pionowej osi. Kopiowanie obiektów podczas odbijania tworzy ich odbicia lustrzane. Podobnie jak w przypadku skalowania i rotacji, podczas odbijania można wyznaczyć punkt, względem którego obiekt zostanie odbity, lub domyślnie odbijać względem centralnego punktu obiektu.

Teraz skorzystamy z narzędzia *Reflect* (*Odbicie*), aby utworzyć lustrzane odbicie palmy, którą obrócimy o 90° względem osi pionowej. Następnie wykonamy odpowiednie skalowanie drzewka i umieścimy je we właściwej pozycji.

**1.** Za pomocą narzędzia zaznaczania, *Selection* ( $\blacklozenge$ ), zaznacz palmę.

**2.** Wybierz narzędzie odbicia, *Reflect* ( ), zagnieżdżone w oknie narzędzi razem z narzędziem obrotu, *Rotate* ( ), przytrzymaj klawisz *Alt* (Windows) lub *Option* (Mac OS) i kliknij prawą krawędź palmy.

**3.** W oknie dialogowym *Reflect* (*Odbicie*) upewnij się, że zaznaczona jest opcja *Vertical* (*Pionowo*), a w polu tekstowym *Angle* (*Kąt*) wpisano **90°**. Następnie kliknij *Copy* (*Kopia*) (nie należy klikać *OK*).

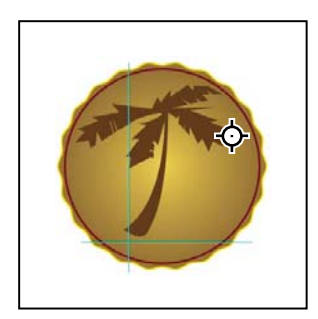

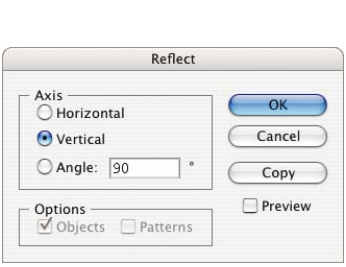

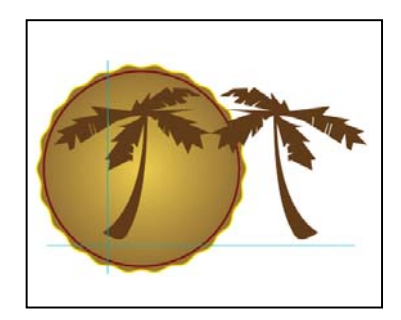

**4.** Kliknij dwukrotnie narzędzie *Scale* (*Skalowanie*) na pasku narzędzi. W polu *Uniform Scale* (*Jednolite skalowanie*) wpisz **70** i kliknij *OK*.

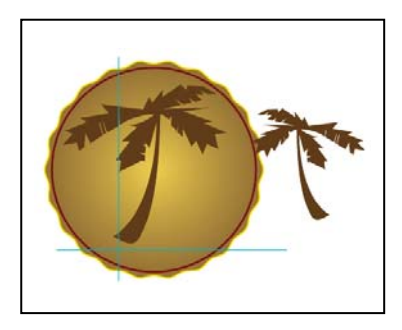

**5.** Dwukrotnie kliknij narzędzie odbicia, *Reflect* ( ), zagnieżdżone w oknie narzędzi razem z narzędziem obrotu, *Rotate* ( ). W oknie dialogowym *Rotate* (*Obrót*), w polu tekstowym *Angle* (*Kąt*) wpisz **–45°** i kliknij *OK*.

*Uwaga! Do odbijania zaznaczonych obiektów możemy wykorzystać także paletę Transform (Transformacje), wybierając z niej opcję Flip Horizontal (Odwróć poziomo) lub Flip Vertical (Odwróć pionowo).*

**6.** Wybierz narzędzie *Selection* (*Zaznaczanie*), a następnie kliknij i przeciągnij pomniejszoną palmę, wyrównując dół jej pnia do prawego brzegu dolnej części pnia większej palmy.

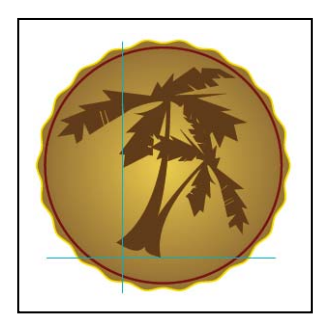

**7.** Zapisz obraz za pomocą poleceń *File/Save* (*Plik/Zapisz*).

8. Kliknij ikonę oka (**3)** dla warstwy Palm Tree Guides, by ukryć prowadnice palmy, a następnie włącz ponownie warstwę tekstu Text.

**9.** Wybierz opcje *Object/Unlock All* (*Obiekt/Odblokuj wszystkie*), by odblokować tło naszego logo.

**10.** Wybierz *Select/All* (*Zaznacz/Wszystko*), by zaznaczyć wszystkie obiekty tworzące logo.

**11.** Wybierz opcje *Object/Group* (*Obiekt/Grupuj*), by połączyć wszystkie obiekty logo w jedną grupę.

**12.** Kliknij dwukrotnie narzędzie *Scale* (*Skalowanie*) ( ) na pasku narzędzi i w polu *Uniform Scale* (*Jednolite skalowanie*) wpisz **30**. Kliknij *OK*.

**13.** Wybierz narzędzie *Selection* (*Zaznaczanie*) i przeciągnij je w górę, by stykało się z lewą i górną prowadnicą.

**14.** Kliknij pole najbardziej na lewo na listwie warstwy Address, by uczynić widoczną warstwę adresu.

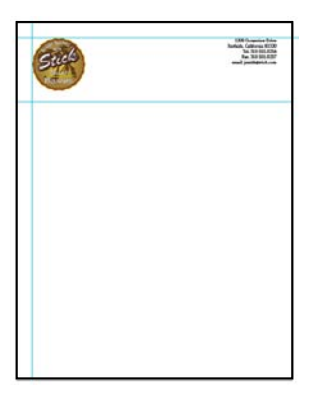

**15.** Zapisz obraz poleceniami *File/Save* (*Plik/Zapisz*).

### **Zniekształcanie obiektów**

Różne narzędzia i filtry umożliwiają zniekształcanie oryginalnych kształtów obiektów na różne sposoby. Na przykład falista linia w obiekcie tła logo i w nagłówku została utworzona poprzez zastosowanie filtra zniekształcenia *Zig Zag* (*Zygzak*) na linii prostej.

Teraz utworzymy kwiat. Najpierw na kształcie gwiazdy zastosujemy efekt zawirowania filtr zniekształcenia *Twist* (*Skręcenie…*), a następnie wykorzystamy filtr zniekształcenia *Pucker & Bloat* (*Wklęsły i wybrzuszony…*), aby dokonać transformacji innej, znajdującej się z przodu gwiazdy.

Na początku narysujemy gwiazdę stanowiącą część kwiatu oraz zastosujemy filtr *Twist* (*Skręcenie…*) i paletę *Info*, aby ją zniekształcić.

**1.** Wybierz narzędzie gwiazdy, *Star* ( $\bigcirc$ ), znajdujące się w tej samej grupie, co narzędzie prostokąta, *Rectangle* (.), oraz ustaw wskaźnik na ilustracji w prawym dolnym rogu listu. Przeciągnij narzędzie, aby narysować gwiazdę pięcioramienną o szerokości mniej więcej 150 punktów.

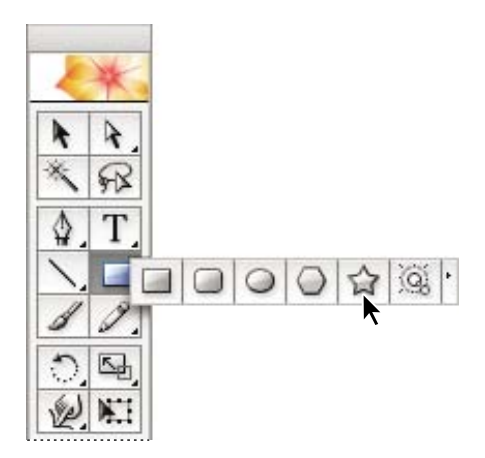

*Uwaga! Za pomocą poleceń Window/Info (Okno/Info) można przywołać paletę Info, która ułatwi właściwe określenie rozmiarów gwiazdy.*

Narysowana gwiazda będzie mieć atrybuty takie jak uprzednio zaznaczony obiekt (w tym przypadku tło logo).

**2.** Przy zaznaczonej gwieździe wybierz pole wypełnienia w palecie *Control* (*Sterowanie*) i spośród dostępnych próbek wybierz próbkę o nazwie Folwer gradient. Pozostaw wartość obrysu *None*  (*Brak*).

Skręcenie można wykorzystywać na dwa sposoby. Po pierwsze, skorzystanie z niego w formie filtra powoduje stałe zniekształcenie obiektu. Zastosowanie go jako efektu zachowuje oryginalny kształt obiektu i umożliwia usuwanie i edycję efektu w dowolnym momencie za pomocą palety *Appearance* (*Wygląd*). W poniższym ćwiczeniu skorzystamy z obu tych metod. Więcej informacji na temat efektów można znaleźć w rozdziale 10.

**3.** Wybierz *Filter/Distort/Twist* (*Filtr/Zniekształć/Skręcenie…*).

W oknie dialogowym *Twist* (*Skręcenie…*) wpisz **45°** i kliknij *OK*.

Teraz narysujemy inną gwiazdę — wyśrodkowaną na poprzedniej.

**4.** Przy zaznaczonej gwieździe wybierz *Window/Attributes* (*Okno/Atrybuty*), aby wyświetlić paletę *Attributes* (*Atrybuty*). Następnie kliknij przycisk *Show Center* ( ) (*Pokaż środek*), aby wyświetlić punkt centralny gwiazdy.

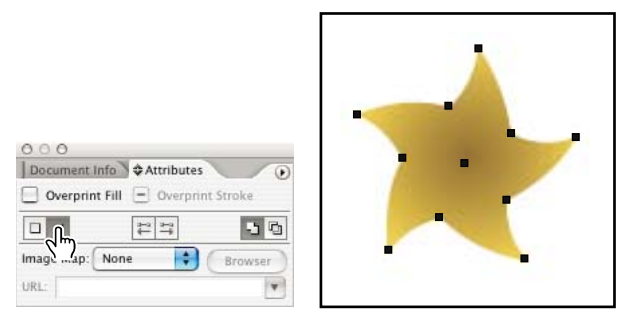

*Wyświetlanie punktu centralnego gwiazdy.*

**5.** Ponownie zaznacz narzędzie *Star* (*Gwiazda*) i przeciągnij wskaźnik od punktu centralnego, aby narysować drugą gwiazdę, mniej więcej tego samego rozmiaru, nad punktem centralnym pierwszej. Przed zwolnieniem przycisku myszy przeciągnij gwiazdę po łuku, aby obrócić ją tak, by jej ramiona znalazły się pomiędzy ramionami gwiazdy znajdującej się pod nią. Nie usuwaj zaznaczenia gwiazdy.

**6.** Na palecie *Attributes* (*Atrybuty*) kliknij przycisk *Show Center* ( $\Box$ ), aby wyświetlić punkt centralny drugiej gwiazdy.

**7.** Wciskając klawisz *Shift*, kliknij pole *Fill* (*Wypełnienie*) na palecie *Control* (*Sterowanie*), by przywołać paletę *Color* (*Kolor*), lub wybierz *Window/Color* (*Okno/Kolor*). Następnie kliknij pole koloru *White* znajdujące się po prawej stronie paska kolorów, aby wypełnić gwiazdę tym kolorem.

Wciskanie klawisza *Shift* podczas klikania pola (*Fill*) (*Wypełnienie*) w palecie *Control* (*Sterowanie*) sprawi, że zamiast domyślnej palety *Swatches* (*Próbki*) przywołamy paletę *Color* (*Color*).

**8.** Kliknij ponownie pole *Fill* (*Wypełnienie*), by ukryć paletę *Color* (*Kolor*), po czym kliknij je raz jeszcze, by przywołać paletę *Swatches* (*Próbki*). Teraz kliknij pole *Stroke* (*Obrys*), aby zaznaczyć obrys gwiazdy i wybrać kolor na pasku kolorów lub na palecie *Swatches* (*Próbki*) w celu nadania gwieździe obrysu (w przykładzie skorzystaliśmy z próbki koloru karmazynowego, *Crimson*).

**9.** Przy zaznaczonej białej gwieździe wybierz *Effect/Distort & Transform/Pucker & Bloat* (*Efekty/ Zniekształcenie i transformacja/Wklęsły i wybrzuszony…*).

Zastosowanie efektu zachowuje oryginalny kształt i umożliwia usunięcie lub edycję efektu w dowolnym momencie.

**10.** W oknie dialogowym *Pucker & Bloat* (*Wklęsły i wybrzuszony*) wybierz opcję *Preview* (*Podgląd*) i przeciągnij suwak, aby zniekształcić gwiazdę (w przykładzie wybrano wartość **50%**). Kliknij *OK*.

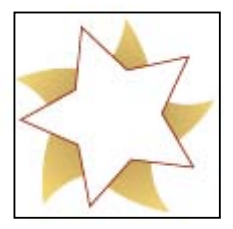

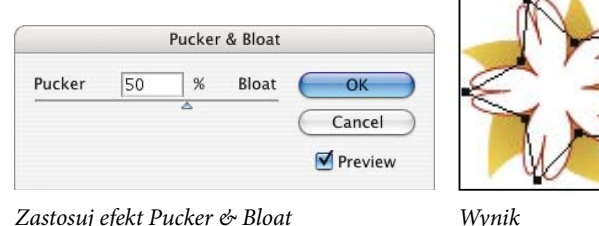

*Narysuj kształt gwiazdy*

*Zastosuj efekt Pucker & Bloat (Wklęsły i wybrzuszony)*

**11.** Nie usuwając zaznaczenia ilustracji, wybierz *File/Save* (*Plik/Zapisz*).

# **Pochylanie obiektów**

Teraz uzupełnimy kwiat pomarańczowym środkiem, przeskalujemy go i pochylimy. Pochylanie obiektów przechyla ich krawędzie wzdłuż określonej osi, przy zachowaniu równoległości krawędzi, czyniąc obiekt niesymetrycznym.

- **1.** Wybierz narzędzie elipsy, *Ellipse* ( $\odot$ ), znajdujące się w tej samej grupie co narzędzie gwiazdy, *Star* ( $\uparrow$ ), w oknie narzędzi.
- **2.** Przy zaznaczonych gwiazdach i wyświetlonych ich punktach centralnych naciśnij *Alt* (Windows) lub *Option* (Mac OS), umieść wskaźnik narzędzia *Ellipse* (*Elipsa*) nad punktami centralnymi gwiazd i przeciągnij wskaźnik od punktu centralnego, tak aby narysować owal.
- **3.** Kliknij pole *Fill* (*Wypełnienie*) w oknie narzędzi, aby wybrać wypełnienie obiektu.

Na pale cie *Swatches* (*Próbki*) kliknij próbkę *Orange* (pomarańczowy), aby wypełnić owal kolorem pomarańczowym.

**4.** Na palecie *Color* (*Kolor*) przeciągnij ikonę *None* (*Brak*) ( ) i upuść ją w polu *Stroke* (*Obrys*), aby usunąć obrys.

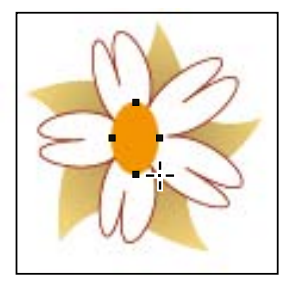

*Narysuj owalny kształt i nadaj mu wypełnienie*

 $000$  $\triangle$  Colo 12

*Przeciągnij i upuść przycisk None (Brak) nad polem Stroke (Obrys)*

Teraz zgrupujemy elementy kwiatu, a następnie cały kwiat pochylimy.

**5.** Wybierz narzędzie zaznaczania *Selection* ( ). Klikaj, przytrzymując klawisz *Shift*, aby zaznaczyć trzy elementy kwiatu, po czym wybierz *Object/Group* (*Obiekt/Grupuj*), aby zgrupować je razem.

**6.** Na palecie *Transform* (*Transformacje*) wpisz **10°** (10 stopni) w polu tekstowym *Shear* (*Pochylenie*) i naciśnij *Enter* lub *Return*, aby zastosować na kwiecie efekt pochylenia.

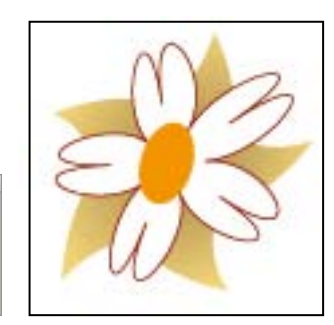

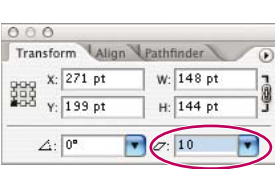

*Wprowadź kąt pochylenia 10*° *Wynik*

Wpisz **0.75 in** (ang. *inches* — cale) w polu tekstowym *W* (*Szerokość*) i **0.75 in** w polu teksto-**7.** wym *H* (*Wysokość*), aby przeskalować kwiat do rozmiarów trzech czwartych cala.

Chociaż domyślną jednostką miary są punkty, po wpisaniu w polu tekstowym słowa *inches* (lub *in*) Illustrator obliczy równoważnik rozmiaru w punktach.

 *Illustrator potrafi dokonywać konwersji jednostek i przeprowadzać działania matematyczne w dowolnym polu tekstowym akceptującym wartości liczbowe. Aby automatycznie pomnożyć lub podzielić rozmiar obiektu o daną wartość, wpisz gwiazdkę (\*) lub ukośnik(/) i liczbę po danej wartości w polu tekstowym W (Szerokość) lub H (Wysokość) albo też w obu, po czym naciśnij Enter lub Return, aby dokonać przeskalowania obiektu. Na przykład wpisz /2 po wartościach pól tekstowych W (Szerokość) i H (Wysokość),* 

*aby przeskalować obiekt do 50%.*

**8.** Za pomocą narzędzia zaznaczania, *Selection*, przeciągnij kwiat w miejsce obok palmy w prawym dolnym rogu strony. Następnie wciśnij klawisz *Alt* (Windows) lub *Option* (Mac OS), po czym kliknij i przeciągnij kwiat dwa razy, by utworzyć w rogu strony bukiet złożony z trzech kwiatów.

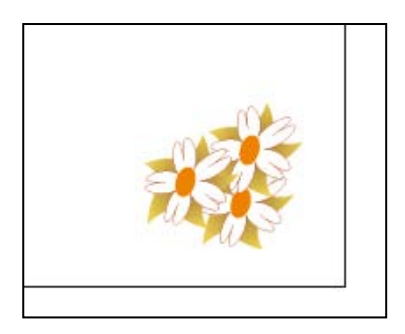

**9.** Wybierz *Select/Deselect* (*Zaznacz/Usuń zaznaczenie*), aby usunąć zaznaczenie ilustracji. **10.** Wybierz polecenia *View/Guides/Hide* (*Widok/Prowadnice/Ukryj*), by ukryć prowadnice, a następnie wybierz *File/Save* (*Plik/Zapisz*).

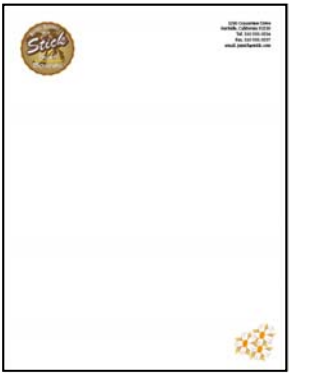

Ilustracja nagłówka listu jest gotowa. Nie zamykaj pliku, aby możliwe było skorzystanie z niego w następnych ćwiczeniach.

# **Precyzyjne pozycjonowanie obiektów**

Paleta *Transform* (*Transformacje*) jest przydatna także podczas przesuwania obiektów w miejsce o dokładnych współrzędnych osi X i Y strony oraz kontrolowania położenia obiektów względem krawędzi.

 Informacje na temat tworzenia znaków zaznaczenia na krawędzi można znaleźć w rozdziale "Setting Marks and Bleeds Options" (Znaczniki drukarskie i spady) pomocy programu Illustrator. Kopertę utworzymy poprzez wklejenie kopii logo do ilustracji koperty, a następnie określenie dokładnych współrzędnych na kopercie, w których powinno się ono znaleźć.

- **1.** Kliknij dwukrotnie narzędzie *Hand* (*Rączka*) ( ), aby dopasować ilustrację do okna.
- **2.** Za pomocą narzędzia zaznaczania, *Selection* (*Zaznaczanie*) ( ), kliknij logo, aby je zaznaczyć.
- **3.** Wybierz *Edit/Copy* (*Edycja/Kopiuj*), aby skopiować logo do schowka.

Teraz otworzymy plik startowy ilustracji koperty.

**4.** Wybierz *File/Open* (*Plik/Otwórz*) i otwórz plik *L3start2.ai* w folderze *Rozdzial03* znajdującym się w folderze *Rozdzialy* na dysku twardym.

**5.** Wybierz *File/Save As* (*Plik/Zapisz jako*), wpisz nazwę **Envelope.ai** i zaznacz folder *Rozdzial03*. Nie zmieniaj typu formatu pliku ustawionego na *Adobe Illustrator Document* i kliknij *Save*  (*Zapisz*). W oknie dialogowym *Illustrator Options* (*Opcje programu Illustrator*) zaakceptuj ustawienia domyślne, klikając *OK*.

**6.** Wybierz *Edit/Paste* (*Edycja/Wklej*).

Przesuniemy wklejone logo w miejsce oddalone o ćwierć cala (około 0,6 cm) od lewego górnego rogu koperty, określając współrzędne X i Y w odniesieniu do punktu zerowego miarki. Punkt zerowy miarki to miejsce, w którym pojawia się na niej wartość 0. W tym pliku zmieniono punkt zerowy miarki tak, aby znajdował się w lewym górnym rogu koperty, a jej jednostki miary określono jako cale.

 $\Box$  Więcej informacji na ten temat można znaleźć w rozdziale "Using Rulers" (Praca z miarkami) w pomocy programu Illustrator.

**7.** Na palecie *Transform* (*Transformacje*) kliknij lewy górny punkt, aby zmienić punkt odniesienia, a następnie wpisz **0.25 in** (18 pkt) w polu tekstowym *X* i **–0.25 in** (współrzędna ujemna) w polu tekstowym *Y*. Naciśnij *Enter* lub *Return*, aby zastosować ostatnio wprowadzoną wartość.

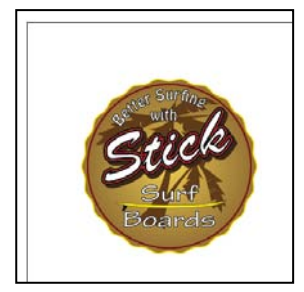

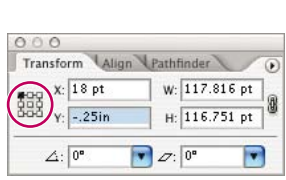

*Skopiuj logo z nagłówka Wklej go na kopercie Wybierz lewy górny punkt odniesienia i wprowadź współrzędne X i Y*

**8.** Przy zaznaczonym logo wciśnij klawisz *Shift* i przeciągnij prawy dolny róg obwiedni, aby przeskalować logo i dopasować je do błękitnej kwadratowej prowadnicy.

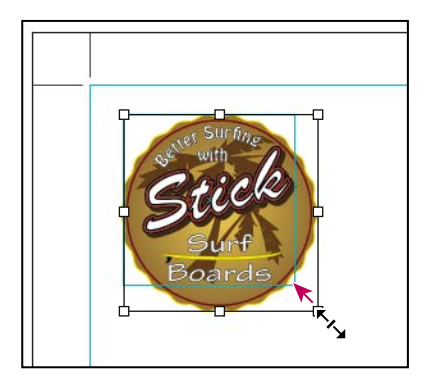

**9.** Kliknij poza obszarem ilustracji, aby usunąć jej zaznaczenie, a następnie wybierz *File/Save*  (*Plik/Zapisz*).

# **Zmiana perspektywy**

Teraz skorzystamy z narzędzia *Free Transform* (*Przekształcanie swobodne*), aby zmienić perspektywę nazwy firmy.

**1.** Wybierz narzędzie zaznaczania grupowego, *Group Selection* ( $\mathbf{k}^*$ ), i kliknij dwukrotnie nazwę firmy (Stick), by zaznaczyć grupę kształtów, które ją tworzą.

**2.** Wciśnij i przytrzymaj klawisz *Alt/Option*, po czym, nie zwalniając go, kliknij i przeciągnij nazwę firmy w dół, aby w ten sposób skopiować zaznaczony tekst.

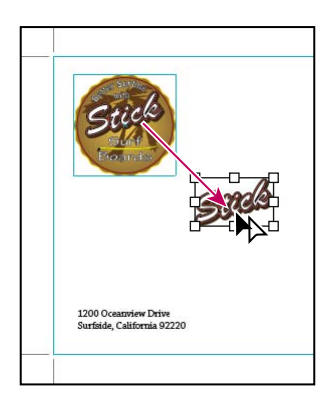

**3.** Wybierz narzędzie *Scale* (*Skalowanie*), wciśnij klawisz *Alt* (Windows) lub *Option* (Mac OS) i kliknij po lewej stronie tekstu, by w ten sposób określić punkt odniesienia dla skalowania oraz otworzyć okno dialogowe skalowania. W polu tekstowym *Uniform Scale* (*Skalowanie jednolite*) wpisz wartość **300**. Kliknij *OK*.

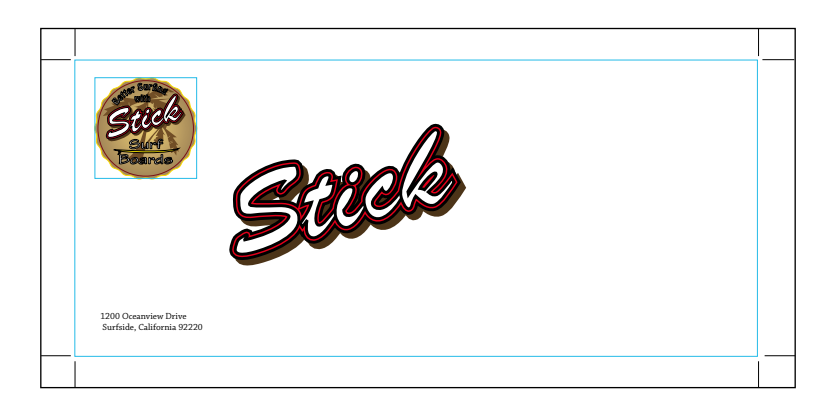

**4.** Przy nadal zaznaczonym tekście wybierz z paska narzędzi narzędzie przekształcania swobodnego, *Free Transform* ( $\mathbb{E}$ ).

**5.** Umieść wskaźnik w kształcie podwójnej strzałki ( $\leftrightarrow$ ) nad lewym dolnym rogiem obwiedni obiektu i wybierz lewy dolny narożny uchwyt. Kolejna operacja będzie wymagać pewnej zręczności, więc stosuj się ściśle do wskazówek. Kliknij i przeciągnij uchwyt prawego dolnego rogu obwiedni, przytrzymując cały czas klawisze *Shift+Alt+Ctrl* (Windows) lub *Shift+Option+Command* (Mac OS). Powoli przeciągaj wskaźnik w górę, aby zmienić perspektywę obiektu.

*Uwaga! Sztuczka ta się nie uda, jeśli wciśniemy klawisze w tym samym momencie, gdy będziemy klikać, by zaznaczyć obiekt.*

Przytrzymanie klawisza *Shift* podczas przeciągania sprawia, że przeskalowanie obiektu jest proporcjonalne, przytrzymanie *Alt/Option* przeskalowuje obiekt wobec jego punktu centralnego, a przytrzymanie *Ctrl/Command* zniekształca obiekt względem punktu kontrolnego lub uchwytu, który jest przeciągany.

**6.** Wybierz opcje *Window/Transparency* (*Okno/Przezroczystość*), by otworzyć paletę *Transparency* (*Przezroczystość*) i w polu służącym do definiowania stopnia krycia wpisz wartość **20**, aby tekst delikatnie zlewał się z tłem.

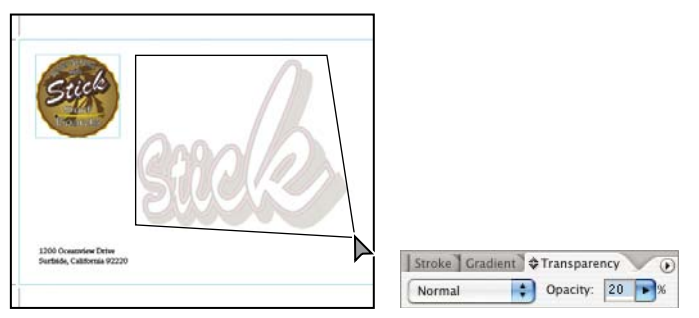

*Zmień perspektywę Zmień stopień przezroczystości*

**7.** Wybierz Select/Deselect (Zaznacz/Usuń zaznaczenie).

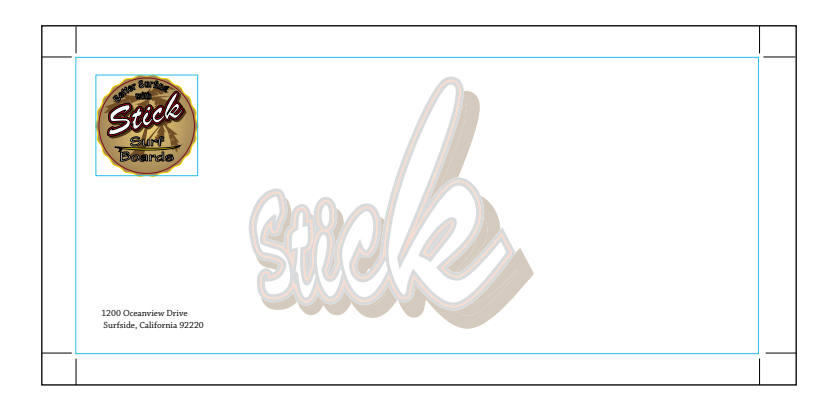

**8.** Wybierz *File/Save* (*Plik/Zapisz*). Można zminimalizować plik i pozostawić go otwartym na pulpicie lub go zamknąć.

# **Korzystanie z narzędzia Free Transform**

Narzędzie *Free Transform* (*Przekształcanie swobodne*) jest narzędziem wielozadaniowym, które poza umożliwianiem zmiany perspektywy łączy w sobie funkcje skalowania, pochylania, odbijania i obracania.

Teraz skorzystamy z narzędzia *Free Transform* (*Przekształcanie swobodne*), aby przekształcić obiekty skopiowane z logo do wizytówki.

**1.** Wybierz *File/Open* (*Plik/Otwórz…*) i otwórz plik *L3start3.ai* z folderu *Rozdzial03* znajdującego się w folderze *Rozdzialy* skopiowanym na dysk twardy.

**2.** Wybierz *File/Save As* (*Plik/Zapisz jako…*), wpisz nazwę **Buscards.ai** i zaznacz folder *Rozdzial03*. Nie zmieniaj typu formatu pliku ustawionego na *Adobe Illustrator Document* i kliknij *Save*  (*Zapisz*). W oknie dialogowym *Illustrator Options* (*Opcje programu Illustrator*) należy zaakceptować ustawienia domyślne kliknięciem *OK*.

**3.** Wybierz opcje *Window/Navigator* (*Okno/Nawigator*), aby wyświetlić paletę *Navigator*. Na palecie *Navigator* (*Nawigator*) kilkakrotnie kliknij przycisk powiększania, *Zoom In* ( $\infty$ ), aby zmienić powiększenie na 200%, a następnie przesuń czerwone pole widoku w lewy górny róg ilustracji.

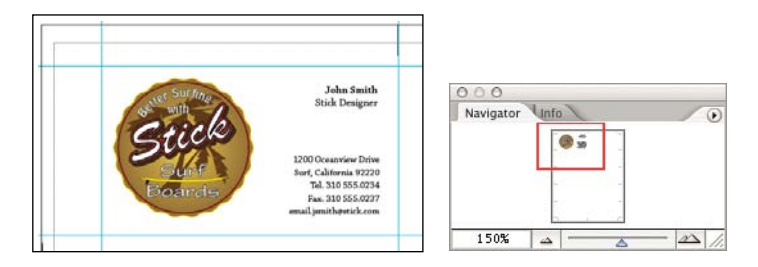

4. Wybierz narzędzie zaznaczania, Selection (k) i kliknij palmy w logo. Następnie przeciągnij wskaźnik, przytrzymując klawisz *Alt* (Windows) lub *Option* (Mac OS), aby utworzyć kopię obiektu. Umieść nowe palmy po prawej stronie logo.

Teraz skorzystamy z narzędzia *Free Transform* (*Przekształcanie swobodne*), aby przeskalować, zniekształcić i obrócić palmy, a następnie nadać im jaśniejszy kolor.

**5.** Przy zaznaczonych palmach wybierz z paska narzędzi narzędzie przekształcania swobodnego, *Free Transform* ( ). Przytrzymując *Shift+Alt* (Windows) lub *Shift+Option* (Mac OS), przeciągnij prawy dolny róg w dół, aby przeskalować obiekt (punktem odniesienia będzie jego środek); powiększysz w ten sposób palmy.

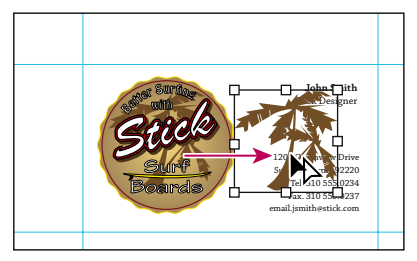

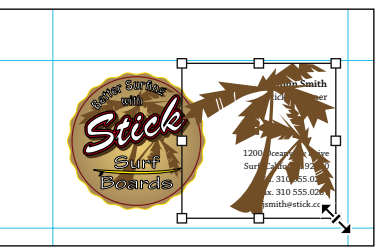

*Utwórz kopię palmy Wykorzystaj narzędzia Free Transform (Przekształcanie swobodne ) do przeskalowania obiektu*

Chociaż możliwe jest przeskalowywanie obiektów za pomocą narzędzia zaznaczania, *Selection*, skalowanie przy użyciu narzędzia *Free Transform* (*Przekształcanie swobodne*) umożliwia wykonywanie innych transformacji bez konieczności zmiany narzędzia.

**6.** Aby teraz zniekształcić palmy, przy wykorzystaniu narzędzia *Free Transform* (*Przekształcanie swobodne*), zaznacz prawy dolny róg obwiedni obiektu, ale nie puszczaj przycisku myszy. Rozpocznij przeciąganie, a następnie przytrzymaj *Ctrl* (Windows) lub *Command* (Mac OS) i powoli przeciągnij wskaźnik w stronę przeciwległego rogu obiektu.

**7.** Aby nieco obrócić palmy, przesuń wskaźnik narzędzia *Free Transform* (*Przekształcanie swobodne*) minimalnie poniżej prawego dolnego rogu obwiedni obiektu, dopóki nie pojawi się wskaźnik rotacji, a następnie przeciągnij go, by obrócić obiekt.

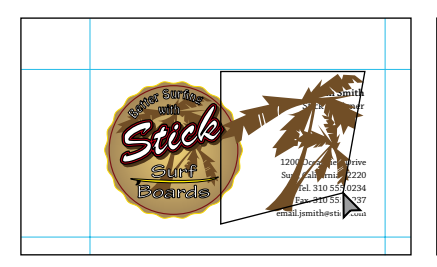

*Zniekształcanie obiektu za pomocą narzędzia Free Transform (Przekształcanie swobodne)*

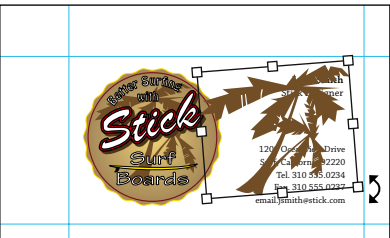

*Obracanie obiektu przy użyciu narzędzia Free Transform (Przekształcanie swobodne)*

**8.** Wybierz narzędzie zaznaczania, *Selection* ( $\blacklozenge$ ), i kliknij palmy, by je zaznaczyć. Następnie wybierz polecenia *Object/Arrange/Send to Back* (*Obiekt/Ułóż/Przesuń na spód*), by przenieść palmy pod tekst.

**9.** Wybierz próbkę koloru *Tan*, by palmy zlały się z tłem wizytówki.

Teraz opiszemy nieco inny sposób zniekształcania obiektów. Funkcja *Free Distort* (*Zniekształcenie swobodne*) umożliwia zniekształcenie zaznaczonego obszaru poprzez przesuwanie dowolnego z jego narożników. Może ona zostać zastosowana jako filtr permanentnie zmieniający obiekt lub jako efekt umożliwiający odwrócenie zmiany.

**10.** Sprawdź, czy palmy są nadal zaznaczone, i wybierz opcję *Filter/Distort/Free Distort* (*Filtr/ Zniekształć/ Zniekształcanie swobodne…*).

*Uwaga! Wybierz górne polecenie Filter/Distort (Filtr/Zniekształcenie). Dolne polecenie Filter/ Distort (Filtr/Zniekształcenie) działa jedynie w przypadku grafiki rastrowej.*

**11.** Przeciągnij jeden (lub więcej) uchwytów, aby zniekształcić zaznaczony obiekt, a następnie kliknij *OK*. W tym przykładzie przesunęliśmy prawe uchwyty w pionie.

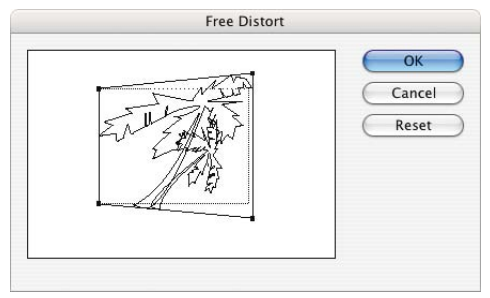

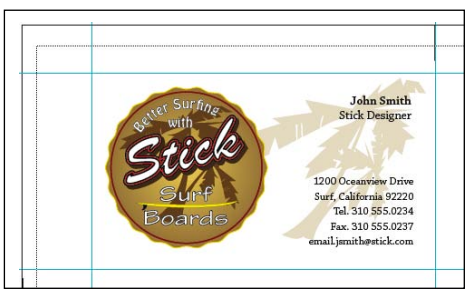

*Podgląd zniekształcenia swobodnego*

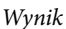

**12.** Kliknij poza obszarem ilustracji, aby usunąć jej zaznaczenie, i wybierz *File/Save* (*Plik/Zapisz*).

# **Dokonywanie wielu transformacji jednocześnie**

Teraz utworzymy więcej kopii wizytówki i w kilku prostych krokach zreplikujemy egzemplarze symboli.

**1.** Kliknij dwukrotnie narzędzie *Hand* ( $\binom{50}{3}$ ) w oknie narzędzi, aby zmniejszyć ilustrację i dopasować ją do okna.

**2.** Wybierz *Select/All* (*Zaznacz/Wszytkie*), aby zaznaczyć wszystkie obiekty znajdujące się na wizytówce.

**3.** Wybierz *Object/Transform/Transform Each* (*Obiekt/Transformacje/Transformuj każdy…*).

Opcje *Move* (*Przesuń*) w oknie dialogowym *Transform Each* (*Transformuj każdy*) umożliwiają przesuwanie obiektów w określonym lub losowym kierunku. Teraz przesuniemy kopię zaznaczonych obiektów dwa cale w dół wobec obiektów oryginalnych.

**4.** W oknie dialogowym *Transform Each* (*Transformuj każdy*) wpisz **–2 in** w polu tekstowym *Move Vertical* (*Przesuń/Pionowo*), nie zmieniaj innych ustawień i kliknij *Copy* (*Kopiuj*) (nie klikaj *OK*).

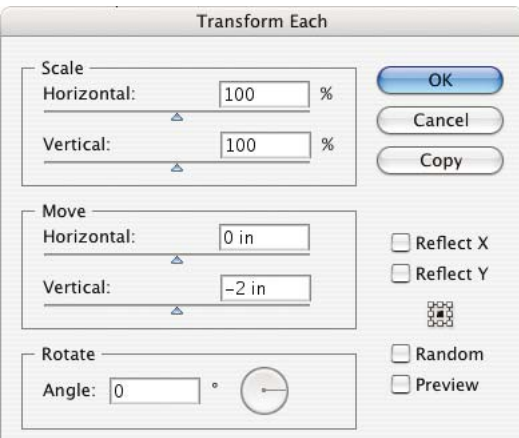

*Przesuń obiekt w dół o 2 cale i skopiuj go*

**5.** Wybierz *Object/Transform/Transform Again* (*Obiekt/Transformacje/transformuj ponownie*), aby utworzyć trzecią kopię.

Teraz skorzystamy ze skrótu klawiszowego, aby powtórzyć transformacje.

**6.** Naciśnij dwukrotnie *Ctrl+D* (Windows) lub *Command+D* (Mac OS), aby przeprowadzić transformację jeszcze dwa razy, co da w efekcie pięć wizytówek w kolumnie.

 *Można zastosować także kilka transformacji, włączając w to skalowanie, przesuwanie, obracanie i odbijanie obiektu. Po zaznaczeniu obiektów należy wybrać Effect/Distort & Transform/Transform (Efekty/Zniekształcenie i transformacja/Transformacje). Wynikowe okno dialogowe wygląda dokładnie tak jak okno dialogowe Transform Each (Transformuj każdy). Transformacja w formie efektu posiada tę zaletę, że można z niej w dowolnym momencie zrezygnować lub ją zmienić.*

Teraz skorzystamy z kilku skrótów, aby utworzyć kopię kolumny.

**7.** Naciśnij *Ctrl+A* (Windows) lub *Command+A* (Mac OS), aby zaznaczyć wszystkie obiekty należące do pięciu wizytówek, po czym kliknij prawym przyciskiem (Windows) lub kliknij z wciśniętym klawiszem *Ctrl* (Mac OS) wewnątrz okna, aby wyświetlić menu skrótów (menu kontekstowe). Z menu wybierz *Transform/Transform Each* (*Transformacje/Transformuj każdy*).

**8.** Tym razem w oknie dialogowym *Transform Each* (*Transformuj każdy*) wpisz **3.5 in** w polu tekstowym *Move Horizontal* (*Przesuń/Poziomo*) i **0 in** w polu tekstowym *Move Vertical* (*Przesuń/ Pionowo*). Nie zmieniaj innych ustawień i kliknij *Copy* (*Kopiuj*) (nie klikaj *OK*).

**9.** Aby wyczyścić okno, tak abyś mógł ujrzeć gotową ilustrację, przytrzymaj *Ctrl* (Windows) lub *Command* (Mac OS) i kliknij poza obszarem ilustracji, aby usunąć jej zaznaczenie. Następnie wybierz *View/Guides/Hide Guides* (*Widok/Linie pomocnicze/Ukryj linie pomocnicze*), aby ukryć błękitne prowadnice, i naciśnij *Tab* celem zamknięcia okna narzędzi i palet.

Naciskanie *Tab* przełącza pomiędzy ukrywaniem i wyświetlaniem okna narzędzi i wszystkich palet. Naciśnięcie *Shift+Tab* naprzemiennie ukrywa i wyświetla jedynie palety.

**10.** Wybierz *File/Save* (*Plik/Zapisz*) i *File/Close* (*Plik/Zamknij*).

#### **Konwersja linii prostych na zygzakowate**

Filtr *Zig Zag* (*Zygzak*) dodaje do istniejącej linii punkty zakotwiczenia (punkty kontrolne), a następnie przesuwa niektóre z nich w lewo (lub w górę), a inne w prawo (lub w dół) od linii. Można określić liczbę tworzonych punktów kontrolnych oraz stopień ich przesunięcia. Można także wybrać, czy mają zostać utworzone punkty gładkie, dające efekt linii falistej, czy też punkty ostre (narożne), dające efekt linii łamanej.

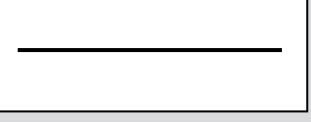

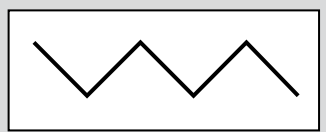

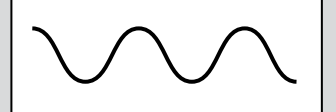

*Linia oryginalna Linia z czterema narożnymi punktami kontrolnymi ostrymi*

*Linia z czterema gładkimi punktami kontrolnymi*

#### **Aby przekształcić linie proste na zygzakowate:**

**1.** Wykonaj jedno z następujących działań:

Aby zastosować zniekształcenie stałe, skorzystaj z narzędzia zaznaczania, aby zaznaczyć linię przeznaczoną • do konwersji. Następnie wybierz *Filter/Distort/ Zig Zag* (*Filtr/Zniekształcenie/Zygzak*).

Aby zastosować zniekształcenie w formie efektu odwracalnego, zaznacz obiekt lub grupę albo wskaż grupę •lub warstwę w palecie warstw *Layers* (więcej informacji na temat wskazywania można znaleźć w rozdziale 7.). Następnie wybierz *Effect/Distort & Transform/Zig Zag* (*Efekty/Zniekształcenie i transformacja/Zygzak*).

**2.** Wybierz sposób przesuwania punktów: *Relative* (*Relatywny*), oznaczający procentową wartość rozmiaru obiektu, lub *Absolute* (*Absolutny*), oznaczający określoną wartość bezwzględną.

**3.** W polu *Size* (*Rozmiar*) wpisz pożądany zakres przesunięcia punktów lub odpowiednio przeciągnij suwak.

**4.** W polu *Ridges per Segment* (*Brzegów na segment*) wpisz pożądaną liczbę punktów zakotwiczenia na odcinek linii lub odpowiednio przeciągnij suwak.

**5.** Wybierz typ tworzonej linii: *Smooth* (*Gładzik*), aby utworzyć linię falistą, lub *Corner* (*Narożne*) dla linii łamanej.

**6.** Kliknij *Preview* (*Podgląd*), aby obejrzeć podgląd linii.

**7.** Kliknij *OK*.

### **Eksperymentowanie na własną rękę**

Możesz dynamicznie aktualizować tekst, dane wykresów, połączone pliki i grafikę oraz zmieniać je przy użyciu pewnych zmiennych. Na przykład możesz utworzyć serię wizytówek, w których zmieniają się poszczególne nazwiska i tytuły, ale wszystkie inne informacje pozostają niezmienne.

Opcja *Variables* (*Zmienne*) umożliwia projektantom tworzenie wysoko formatowanej grafiki w formie szablonów (nosi ona nazwę grafiki opartej na danych), a następnie współpracę z programistami celem kontroli połączeń pomiędzy szablonem i jego zawartością. W bardziej złożonych zastosowaniach możliwe jest, na przykład, utworzenie 500 różnych banerów WWW opartych na tym samym szablonie. W przeszłości konieczne było ręczne wypełnianie szablonu danymi (obrazkami, tekstem itp.). Dzięki grafice opartej na danych możliwe jest wykorzystanie skryptu odwołującego się do bazy danych, co znacznie przyśpiesza tworzenie banerów.

W Illustratorze możesz zmienić dowolny fragment ilustracji w szablon grafiki opartej na danych. Wszystko, co musisz zrobić, to określić, które obiekty w obszarze ilustracji są dynamiczne (możliwa jest ich zmiana), przy zastosowaniu zmiennych. Dodatkowo możliwe jest utworzenie różnych zestawów danych zmiennych ułatwiających podgląd gotowego wygenerowanego szablonu.

Programiści z kolei mogą zakodować zmienne i zestawy danych, które mają się pojawić w obiektach graficznych, wprost w dokumencie XML, a następnie zaimportować te zmienne i zbiory danych do pliku programu Illustrator, dzięki czemu możliwe będzie przygotowanie grafik na podstawie dostarczonych przez nich specyfikacji.

#### **Dynamizacja tekstu**

Aby poznać potęgę i przydatność opcji *Variables* (*Zmienne*), możesz skorzystać z poniższej procedury i ilustracji wizytówek przygotowanych w tym rozdziale.

**1.** Wybierz *File/Open* (*Plik/Otwórz*) i otwórz plik *L3start3.ai* w folderze *Rozdzial03* znajdującym się w folderze *Rozdzialy* skopiowanym na dysk twardy.

**2.** Wybierz *File/Save As* (*Plik/Zapisz jako…*), wpisz nazwę **Buscard2.ai** i wybierz folder *Rozdzial03*. Nie zmieniaj typu formatu pliku ustawionego na *Adobe Illustrator Document* i kliknij *Save* (*Zapisz*). W oknie dialogowym *Illustrator Options* (*Opcje programu Illustrator*) należy zaakceptować domyślne ustawienia kliknięciem *OK*.

**3.** Za pomocą narzędzia *Zoom* (*Lupka*) ( ) powiększ ilustrację wizytówki w lewym górnym rogu.

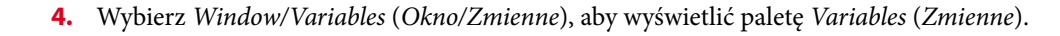

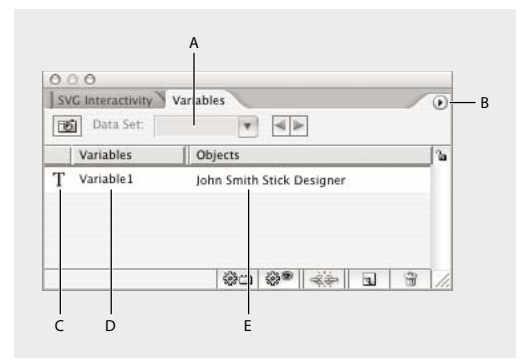

*A. Zbiór danych B. Menu palety C. Typ zmiennej D. Nazwa zmiennej E. Nazwa przypisanego obiektu*

Utworzymy teraz kilka zmiennych tekstowych, aby ułatwić zmianę nazwiska i stanowiska w wizytówkach. Technika ta umożliwia tworzenie serii wizytówek zawierających nazwiska i nazwy stanowisk, które można w prosty sposób modyfikować dla innych pracowników. Można także utworzyć zmienną dla, na przykład, adresu, tak aby możliwa była zmiana adresu różnych filii.

**5.** Przy użyciu narzędzia zaznaczania, Selection ( $\blacklozenge$ ), zaznacz na ilustracji nazwisko i stanowisko *John Smith, Stick Designer*.

**6.** W dolnej części palety *Variables* (*Zmienne*) kliknij przycisk *Make Text Dynamic* (*Utwórz dynamiczny tekst*). Na palecie pojawi się nowa zmienna nosząca nazwę *Variable1* (*Zmienna1*).

Po lewej stronie zmiennej pojawi się ikona  $(T)$  wskazująca, że jest to ciąg tekstowy. Kolumna *Objects* (*Obiekty*) wymienia obiekt, do którego przypisana jest zmienna — w tym przypadku tekst zaznaczony w punkcie 5.

**7.** Kliknij dwukrotnie zmienną i w oknie dialogowym *Variable Options* (*Opcje zmiennych*) nadaj jej nazwę **name\_title**. Jej typ jest już zdefiniowany jako *Text String* (*Ciąg tekstowy*). Kliknij *OK*.

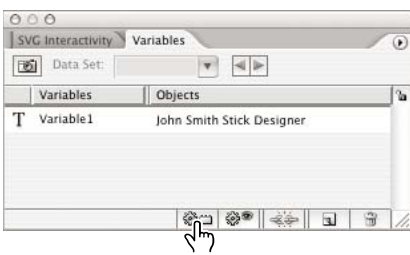

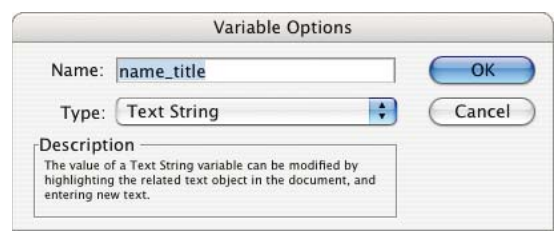

*Przycisk Make Text Dynamic (Utwórz tekst dynamiczny)*

*Okno dialogowe Variable Options (Opcje zmiennych)*

W Ilustratorze możliwe jest tworzenie czterech typów zmiennych: *Graph Data* (*Dane wykresu*), *Linked File* (*Plik połączony*), *Text String* (*Ciąg tekstowy*) i *Visibility* (*Widoczność*). Typ zmiennej wskazuje, które atrybuty obiektu można zmieniać. Na przykład ze zmiennej *Visibility* (*Widoczność*) można skorzystać do ukazania lub ukrycia obiektu w szablonie. Zmienne *Graph Data* (*Dane wykresu*), *Linked File* (*Plik połączony*) i *Text String* (*Ciąg tekstowy*) dynamizują odpowiednie

obiekty, a zmienna *Visibility* (*Widoczność*) dynamizuje widzialność obiektu.

**8.** Upewnij się, że nadal zaznaczony jest tekst *John Smith, Stick Designer*.

**9.** Na palecie *Variables* (*Zmienne*) kliknij przycisk *Capture Data Set* (*Przechwyć zestaw danych*) znajdujący się w jej lewym górnym rogu, aby przechwycić dane. W menu rozwijanym *Data Set* (*Zestaw danych*) jako pierwszy element pojawi się *Data Set 1* (*Zestaw danych 1*).

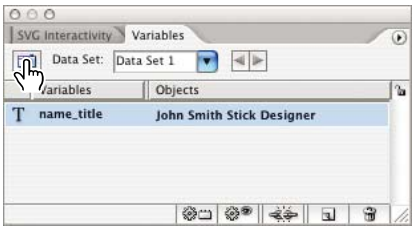

*Przycisk Capture Data Set (Przechwyć zestaw danych) i Data Set 1 (Zestaw danych 1) na palecie Variables (Zmienne )*

Zbiór danych to zestaw zmiennych i przypisanych do nich wartości. Podczas tworzenia zbioru danych przechwytywany jest fragment danych dynamicznych wyświetlany w danym momencie w ilustracji. Możliwe jest przełączanie się pomiędzy zbiorami danych w celu przesyłania do szablonu różnych informacji.

Teraz przejrzymy tekst i utworzymy nowy zbiór danych.

**10.** Wybierz narzędzie *Type* (*Tekst*) w oknie narzędzi. Na ilustracji przeciągnij wskaźnik tak, by zaznaczyć tekst *John Smith, n*astępnie w jego miejscu wpisz **Maggie Riley**. Teraz zaznacz tekst *Product Manager* i w jego miejscu wpisz **Sales**, by zastąpić w ten sposób oba wiersze tekstu na wizytówce nowymi atrybutami.

**11.** Zauważ, że zmienna *Data Set 1* (*Zestaw danych 1*) na palecie *Variables* (*Zmienne*) jest aktualnie wyświetlona kursywą. Kursywa oznacza, że dokonano edycji zmiennej. Możliwa jest modyfikacja zbioru danych po jego utworzeniu, co również teraz nastąpi.

**12.** Na palecie zmiennych *Variables*, w jej lewym górnym rogu, kliknij przycisk *Capture Data Set* (*Przechwyć zestaw danych*), aby przechwycić informacje. W menu rozwijanym jako aktualna zmienna pojawi się *Data Set 2* (*Zestaw danych 2*).

Tworzenie zmiennych jest procesem dwustopniowym. Po pierwsze należy zdefiniować zmienną, a następnie przypisać ją do atrybutu obiektu, aby uczynić go dynamicznym. Typ obiektu i typ zmiennej określają, które atrybuty obiektu mogą się zmieniać. Do dowolnego obiektu można przypisać zmienną *Visibility* (*Widoczność*), aby zdynamizować stan widoczności obiektu. Jeżeli obiekt to tekst, obraz zawierający łącze lub wykres, możliwa jest także dynamizacja zawartości obiektu.

**13.** Aby utworzyć kolejną zmienną, tym razem dla adresu, kliknij wewnątrz pustego obszaru na palecie *Variables* (*Zmienne*), aby usunąć zaznaczenie uprzednio utworzonej zmiennej. Jeżeli nowo tworzona zmienna powinna pasować typem do zaznaczonego obiektu, upewnij się, że na palecie *Variables* (*Zmienne*) nie wybrano żadnej zmiennej.

**14.** Skorzystaj z narzędzia zaznaczania, *Selection* ( $\blacklozenge$ ), aby zaznaczyć tekst.

**15.** Kliknij przycisk *Make Text Dynamic* (*Utwórz dynamiczny tekst*) w dolnej części palety *Variables* (*Zmienne*). Na palecie pojawi się zmienna tekstowa zawierająca pierwszy wiersz adresu. Możesz kliknąć ją dwukrotnie i zmienić jej nazwę (w przykładzie zastosowano nazwę **address**). Kliknij *OK*.

**16.** Za pomocą narzędzia *Type* (T) skoryguj numer telefonu i adres poczty elektronicznej (w przykładzie to **310.555.5678** i *mriley@stick.com*).

**17.** Kliknij przycisk *Capture Data Set* (*Przechwyć zestaw danych*) znajdujący się w lewym górnym rogu palety *Variables* (*Zmienne*), aby przechwycić te dane. Utworzony zostanie *Data Set 3* (*Zestaw danych 3*).

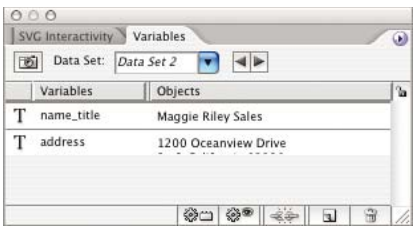

*Data Set 3 (Zestaw danych 3)*

**18.** Aby przejrzeć nowo utworzone zmienne, kliknij przycisk *Next Data Set* ( ) (*Następny zestaw danych*) znajdujący się po prawej stronie menu danych *Data Set*, który umożliwia przełączanie się pomiędzy zmiennymi.

Zauważ, że Data Set 2 (Zestaw danych 2) podaje niewłaściwy numer telefonu i adres e-mail dla Maggie Riley. Usuwanie zestawów danych nie jest jednak trudne.

**19.** Przy zaznaczonym w palecie *Variables* (*Zmienne*) zestawie *Data Set 2* (*Zestaw danych 2*) wybierz z menu palety *Variables* (*Zmienne*) opcję *Delete Data Set* (*Usuń zestaw danych*) i kliknij *Yes* (*Tak*) w ostrzeżeniu.

Możliwe jest utworzenie serii zbiorów danych przeznaczonych dla wizytówek, a następnie skorzystanie z procesu wsadowego celem aktualizacji całości lub części danych takich jak nazwiska i tytuły, adresy filii oraz numery telefonów

**20.** Wybierz *File/Save* (*Plik/Zapisz*).

#### **Importowanie danych i przetwarzanie wsadowe**

Oprócz zmieniania danych zapisanych w zmiennych osobno dla każdego egzemplarza dzieła możemy także importować pliki z danymi pochodzące z zewnętrznych źródeł i, wykonując przetwarzanie wsadowe zawartych w nich informacji, tworzyć od razu wiele dokumentów Illustratora.

W tej części rozdziału zaimportujemy dodatkowe nazwiska i adresy ludzi z dokumentu XML, utworzymy akcję, by zapisać te pliki jako dokumenty EPS, a następnie wykonamy przetwarzanie wsadowe zaimportowanych danych, by przygotować osobny dokument EPS dla każdego nazwiska w naszej bazie ludzi potrzebujących wizytówek.

**1.** Nadal pracując z plikiem *Buscards2.ai*, wybierz w menu palety *Variables* (*Zmienne*) opcję *Load Variable Library* (*Wczytaj bibliotekę zmiennych*). Wybierz plik *data.xml* znajdujący się w katalogu *Rozdzialy03* w folderze *Rozdzialy* skopiowanym na dysk twardy i kliknij *Yes* (*Tak*), by zastąpić bieżące zmienne i zestawy danych nowymi.

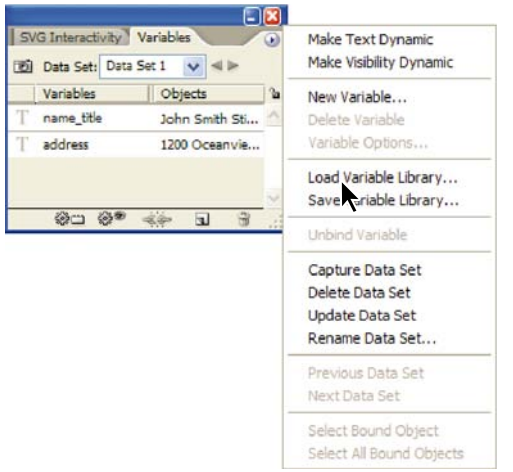

**2.** Kliknij w palecie *Variables* (*Zmienne*) rozwijane menu na prawo od napisu *Data Set* (*Zbiór danych*). Pojawi się lista siedmiu różnych zbiorów danych. Wybierz po kolei każdy ze zbiorów danych. Zauważ, że w każdym pojawia się inne nazwisko i adres.

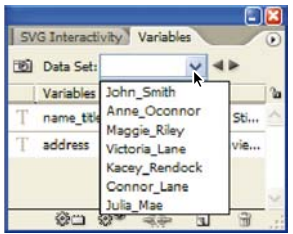

Teraz utworzymy akcję, by zapisać każdą z wizytówek jako osobny dokument *.EPS*. (Więcej informacji na temat akcji można znaleźć w artykule "To use the Actions palette" (Korzystanie z palety Zadania) w pomocy programu Illustrator).

**3.** Wybierz opcje *Window/Actions* (*Okno/Zadania*), by przywołać paletę *Actions* (*Zadania*).

**4.** W menu palety *Actions* (*Zadania*) wybierz opcję *New Action* (*Nowe zadanie*). W polu *Name* (*Nazwa*) okna dialogowego wpisz **Save as EPS**, pozostałe pola pozostaw bez zmian i kliknij *Record* (*Nagraj*).

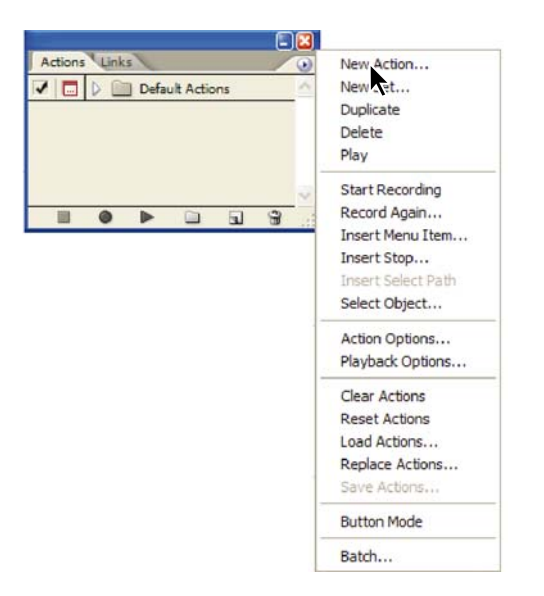

**5.** Wybierz opcje *File/Save As* (*Plik/Zachowaj jako*). Nazwij plik **buscards2.eps**, jako typ pliku wybierz *Illustrator EPS* i zapisz go w katalogu *Rozdzial03*. Kliknij *Save* (*Zapisz*). W oknie dialogowym *EPS Options* (*Opcje EPS*) pozostaw niezmienione ustawienia domyślne i kliknij *OK*.

**6.** Teraz w palecie *Actions* (*Akcje*) kliknij przycisk *Stop Recording* (*Zatrzymaj nagrywanie*) ( ). Właśnie przygotowałeś akcję, która zapisze każdy z plików z danymi dla wizytówek w formacie *.EPS*.

Teraz utworzymy tzw. proces wsadowy, który wykona akcję **Save as EPS** dla każdego z naszych indywidualnych zestawów danych. (Więcej informacji na temat przetwarzania wsadowego można znaleźć w artykule "To play an action on batch files" (Odtwarzanie zadania na wsadach plików) w pomocy programu Illustrator).

**7.** W menu palety *Actions* (*Zadania*) wybierz opcję *Batch* (*Wsad*), by przywołać okno dialogowe *Batch* (*Wsad*). Z listy *Set* (*Zestaw*) wybierz *Default Actions* (*Zadania domyślne*), a z listy *Action* (*Zadanie*) nazwę **Save as EPS**. W polu *Destination* (*Cel*) wybierz opcję *None* (*Brak*). Zaznacz opcję *Override Action "Save" Commands* (*Przesłoń polecenia zadania "Zapisz"*), a następnie wybierz katalog *Rozdzial03* w folderze *Rozdzialy* na swoim dysku twardym. W opcjach z grupy *File Name* (*Nazwa pliku*) wybierz wariant *File + Data Set Name* (*Plik + Nazwa zestawu danych*). Kliknij *OK*.

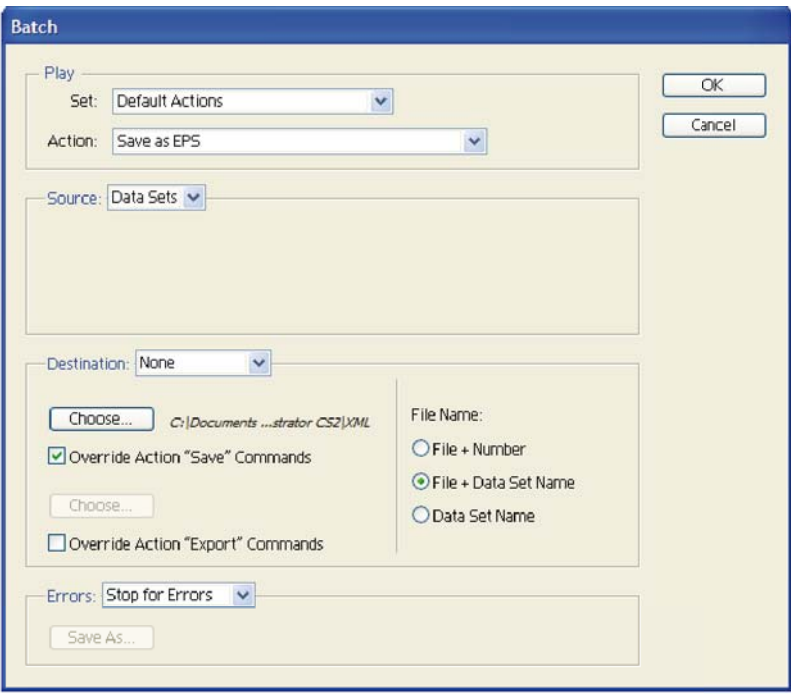

**8.** Aby obejrzeć pliki utworzone przez program Illustrator, wybierz opcje *File/Open* (*Plik/Otwórz*) i wybierz dowolny z plików nazwanych według wzoru *nazwa\_wizytówki.eps*, znajdujących się w katalogu *Rozdzial03*.

# **Podsumowanie**

# **Pytania kontrolne**

**1.** W jaki sposób można zaznaczać pojedyncze obiekty w grupie i manipulować nimi?

**2.** Jak można zmienić rozmiar obiektu? Wyjaśnij, jak określić punkt, w odniesieniu do którego następuje zmiana rozmiaru obiektu. Jak dokonać proporcjonalnej zmiany rozmiaru grupy obiektów?

**3.** Jakich transformacji można dokonać przy wykorzystaniu palety *Transform* (*Transformacje*)?

**4.** Co wskazuje diagram zawierający kwadraty znajdujący się na palecie *Transform* (*Transformacje*) i jak wpływa na wykonywane transformacje?

**5.** W jaki prosty sposób można zmienić perspektywę? Wymień trzy inne typy transformacji, jakich można wykonać za pomocą narzędzia *Free Transform* (*Przekształcanie swobodne*).

**6.** W jaki sposób tworzy się zmienną? Wymień niektóre sposoby zastosowania zmiennych w ilustracjach.

# **Odpowiedzi na pytania**

**1.** W celu zaznaczenia pojedynczych obiektów lub podgrup obiektów wewnątrz grupy oraz ich zmiany bez wpływu na inne elementy grupy można skorzystać z narzędzia zaznaczania grupowego, *Group Selection*.

**2.** Zmiany rozmiaru obiektu można dokonać na kilka sposobów: poprzez zaznaczenie go i przeciągnięcie uchwytów jego obwiedni lub za pomocą narzędzia *Scale* (*Skalowanie*), palety *Transform* (*Transformacje*) lub opcji *Object/Transform/Scale* (*Obiekt/Transformacje/Skaluj*) w menu, co umożliwia określenie dokładnych rozmiarów. Przeskalowania można dokonać także za pomocą *Effect/Distort & Transform/Transform* (*Efekty/Zniekształcenie i transformacja/ Transformacje…*).

Aby określić punkt, względem którego następuje przeskalowanie obiektu, należy wybrać punkt odniesienia w palecie *Transform* (*Transformacje*) lub oknie dialogowym efektu *Transform Effect* (*Efekt transformacji*) albo *Transform Each* (*Transformuj każdy*) bądź też kliknąć na ilustracji przy wykorzystaniu narzędzia *Scale* (*Skalowanie*). Przytrzymanie przycisku *Alt* (Windows) lub *Option* (Mac OS) i przeciągnięcie obwiedni albo podwójne kliknięcie narzędzia skalowania *Scale* zmieni rozmiar zaznaczonego obiektu w odniesieniu do jego punktu centralnego.

Przeciągnięcie uchwytu narożnego obwiedni przy wciśniętym klawiszu *Shift* umożliwia proporcjonalne przeskalowanie obiektu, podobnie jak czyni to określenie jednej wartości skali w oknie dialogowym *Scale* (*Skalowanie*) lub odpowiednich wielokrotności wymiarów w polach tekstowych *Width* (*Szerokośc*) i *Height* (*Wysokość*) na palecie *Transform* (*Transformacje*).

**3.** Z palety *Transform* (*Transformacje*) można skorzystać celem dokonania następujących transformacji:

- przesuwania lub strategicznego rozmieszczania obiektów na ilustracji (poprzez określenie współrzędnych X i Y oraz punktu odniesienia),
- skalowania (poprzez określenie szerokości i wysokości zaznaczonych obiektów),
- rotacji (poprzez określenie kąta obrotu),
- pochylania (poprzez określenie kąta pochylenia),
- odbijania (poprzez pionowe lub poziome odwrócenie zaznaczonych obiektów).

**4.** Diagram z małych kwadratów znajdujący się na palecie *Transform* (*Transformacje*) wskazuje obwiednię zaznaczonych obiektów. Za pomocą tego diagramu można zaznaczyć punkt odniesienia, według którego obiekty, jako grupa, będą przesuwane, skalowane, obracane, pochylanie lub odbijane.

**5.** Prostą metodą zmiany perspektywy zaznaczonych obiektów jest wybranie narzędzia przekształcania swobodnego, *Free Transform* (*Swobodna transformacja*), przytrzymanie klawiszy *Shift+Alt+Ctrl* (Windows) lub *Shift+Option+Command* (Mac OS) i przeciągnięcie narożnego uchwytu obwiedni.

Inne typy transformacji, jakich można dokonać za pomocą narzędzia *Free Transform* (*Przekształcanie swobodne*), to zniekształcanie, skalowanie, pochylanie, obracanie i odbijanie.

**6.** Aby utworzyć zmienną, należy zaznaczyć element ilustracji, a następnie przypisać do tego obiektu zmienną. Typy obiektu i zmiennej określają, które atrybuty obiektu mogą się zmieniać. Do dowolnego obiektu można przypisać zmienną *Visibility* (*Widoczność*), aby zdynamizować jego widoczność. Jeżeli dany obiekt to tekst, obrazek zawierający łącze lub wykres, można zdynamizować także zawartość obiektu.

Wykorzystanie zmiennych stanowi szybką metodę tworzenia wersji ilustracji ukazujących różne iteracje tego samego projektu. Można także skorzystać ze zmiennych celem zautomatyzowania nużących zadań projektowych, takich jak projektowanie i aktualizacja wizytówek setek pracowników. Zmienne mogą zostać zastosowane do aktualizacji tekstu, danych wykresu, połączonych plików oraz ich dynamicznej zmiany na ilustracji.